# **Latitude 3510**

Telepítési útmutató és műszaki adatok

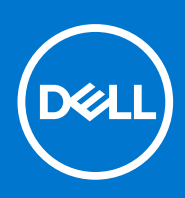

### Megjegyzés, Vigyázat és Figyelmeztetés

**MEGJEGYZÉS:** A MEGJEGYZÉSEK a számítógép biztonságosabb és hatékonyabb használatát elősegítő, fontos tudnivalókat tartalmazzák.

<mark>∧ FIGYELMEZTETÉS:</mark> A "FIGYELMEZTETÉS" üzenet hardver-meghibásodás vagy adatvesztés potenciális lehetőségére **hívja fel a figyelmet, egyben közli a probléma elkerülésének módját.**

**VIGYÁZAT: A VIGYÁZAT jelzés az esetleges tárgyi vagy személyi sérülés, illetve életveszély lehetőségére hívja fel a figyelmet.**

© 2020-2021 Dell Inc. vagy leányvállalatai. Minden jog fenntartva. A Dell, az EMC és egyéb védjegyek a Dell Inc. vagy leányvállalatainak védjegyei. Minden egyéb névjegy a vonatkozó vállalatok védjegye lehet.

# Tartalomjegyzék

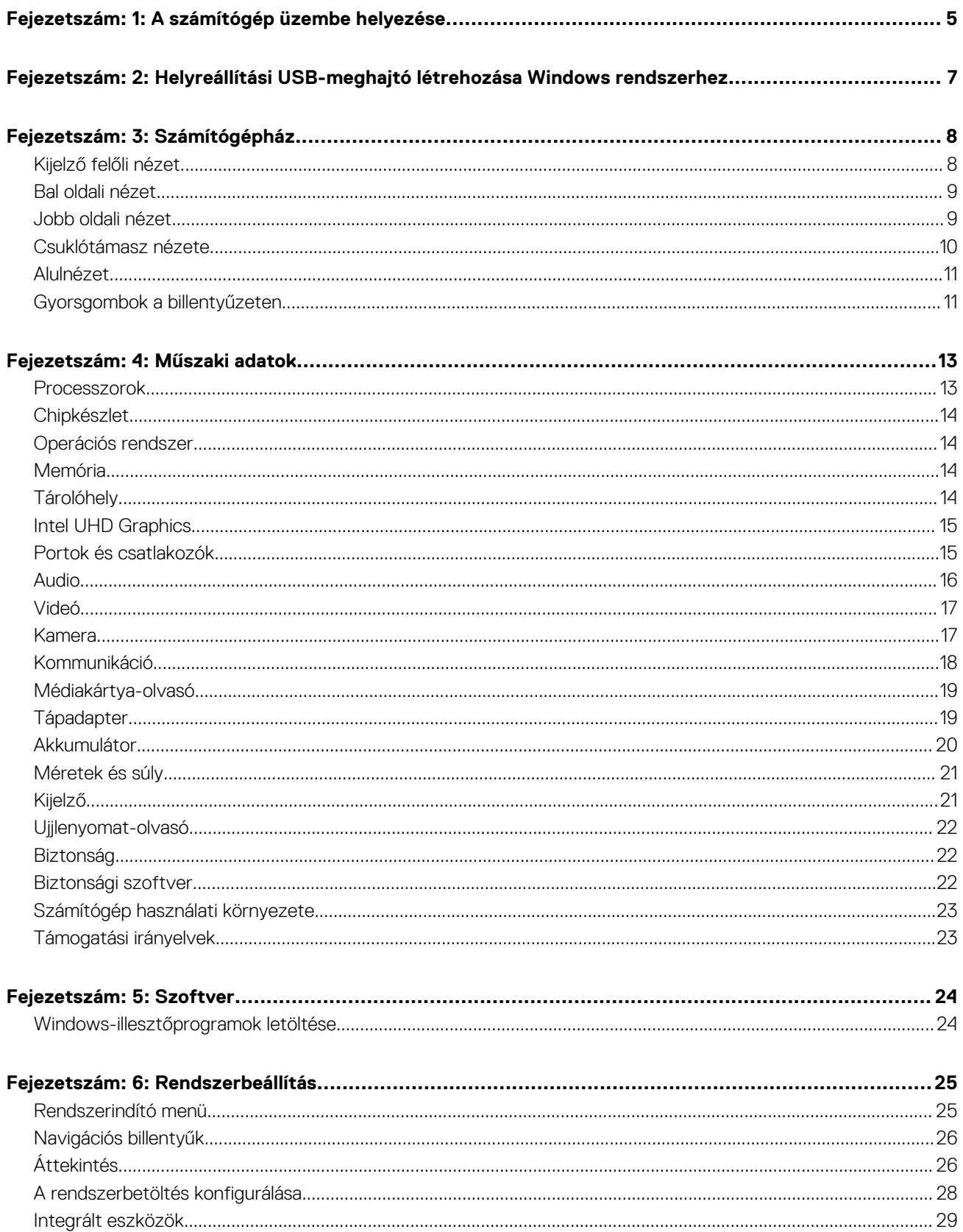

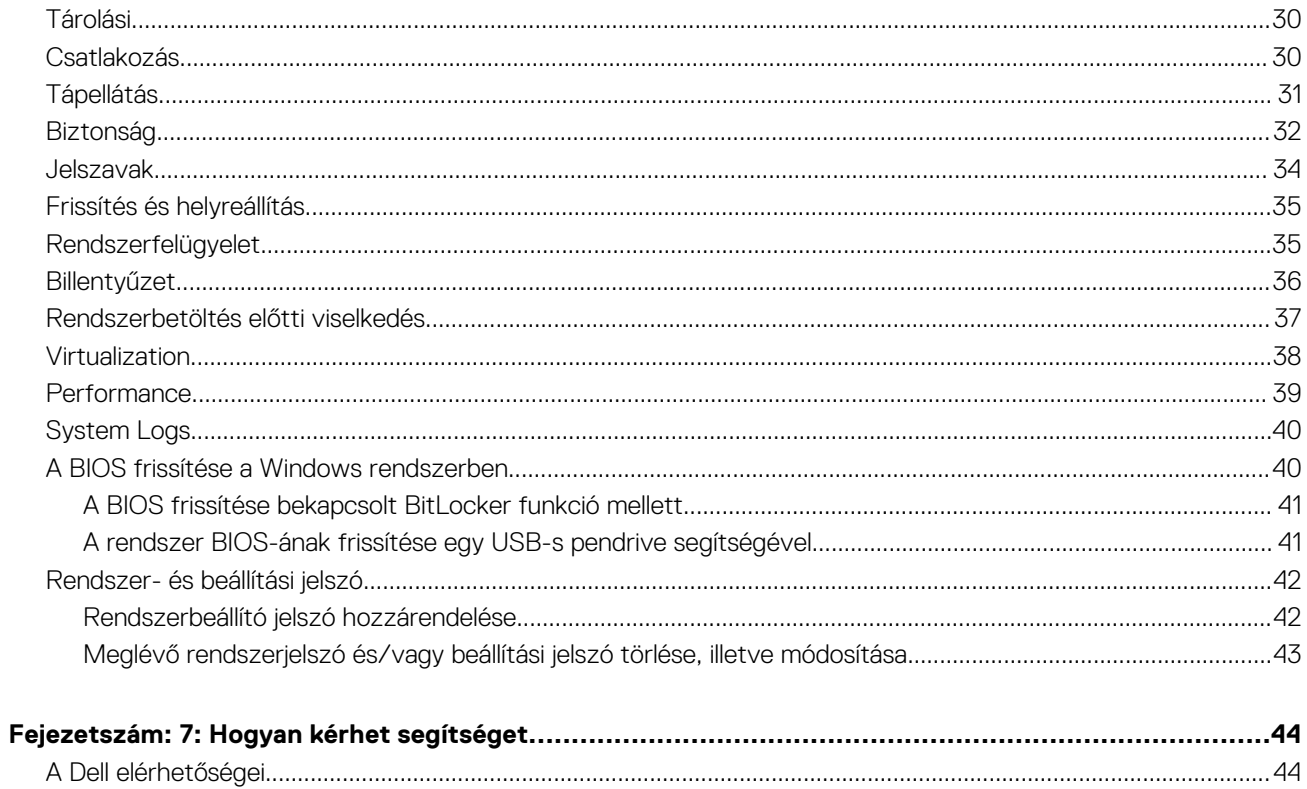

# **A számítógép üzembe helyezése**

**1**

#### <span id="page-4-0"></span>**Lépések**

- 1. Csatlakoztassa a tápadaptert, és nyomja meg a bekapcsológombot.
	- **MEGJEGYZÉS:** Elképzelhető, hogy az akkumulátor töltöttségének megőrzése érdekében a rendszer energiatakarékos üzemmódba kapcsol.

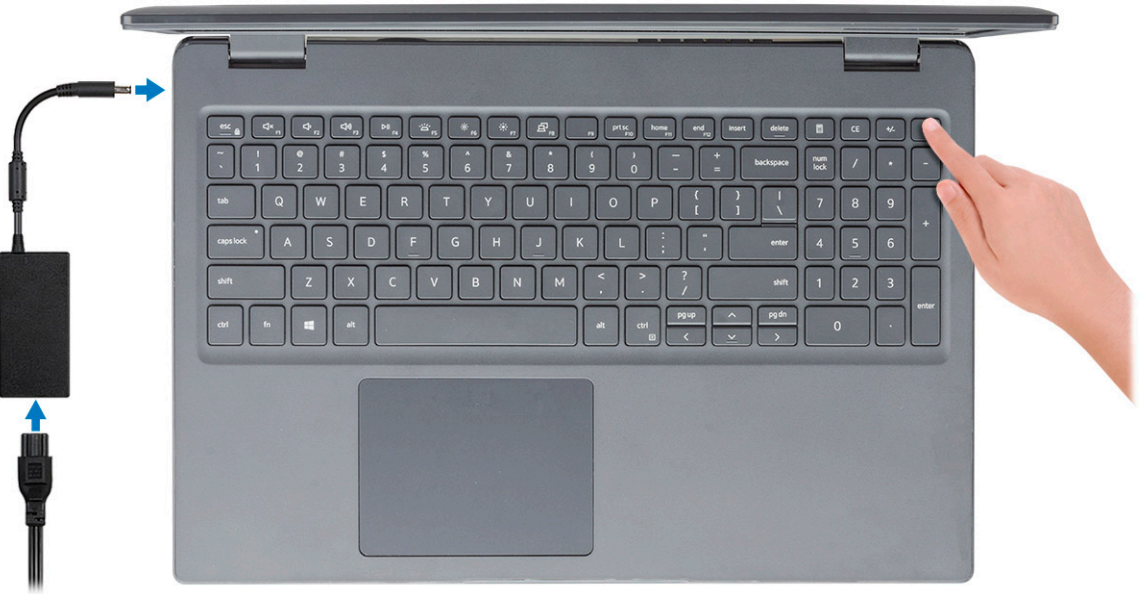

2. Fejezze be a Windows rendszer telepítését.

A beállítások elvégzéséhez kövesse a képernyőn megjelenő utasításokat. A beállításhoz a Dell a következőt ajánlja:

- Csatlakozzon hálózathoz a Windows frissítéséhez. **MEGJEGYZÉS:** Ha biztonságos vezeték nélküli hálózatra csatlakozik, amikor a rendszer kéri, adja meg a vezeték nélküli hozzáféréshez szükséges jelszót.
- Ha az internethez csatlakozik, jelentkezzen be egy Microsoft-fiókkal, vagy hozzon létre egyet. Ha nem csatlakozik az internethez, hozzon létre egy offline fiókot.
- A **Support and Protection** képernyőn adja meg elérhetőségi adatait.
- 3. Keresse meg, és használja a Dell-alkalmazásokat a Windows Start menüben ajánlott

#### **1. táblázat: Dell-alkalmazások keresése**

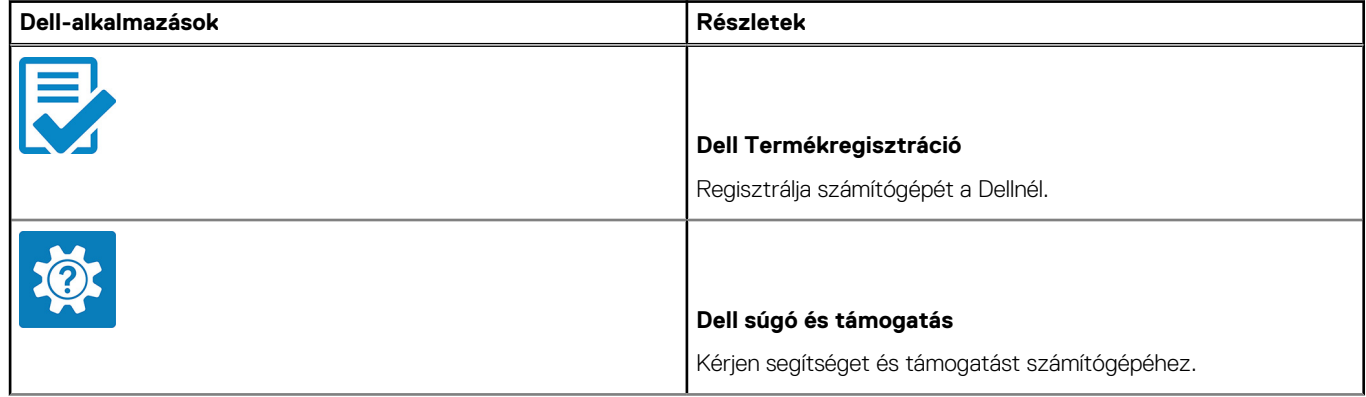

### **1. táblázat: Dell-alkalmazások keresése (folytatódik)**

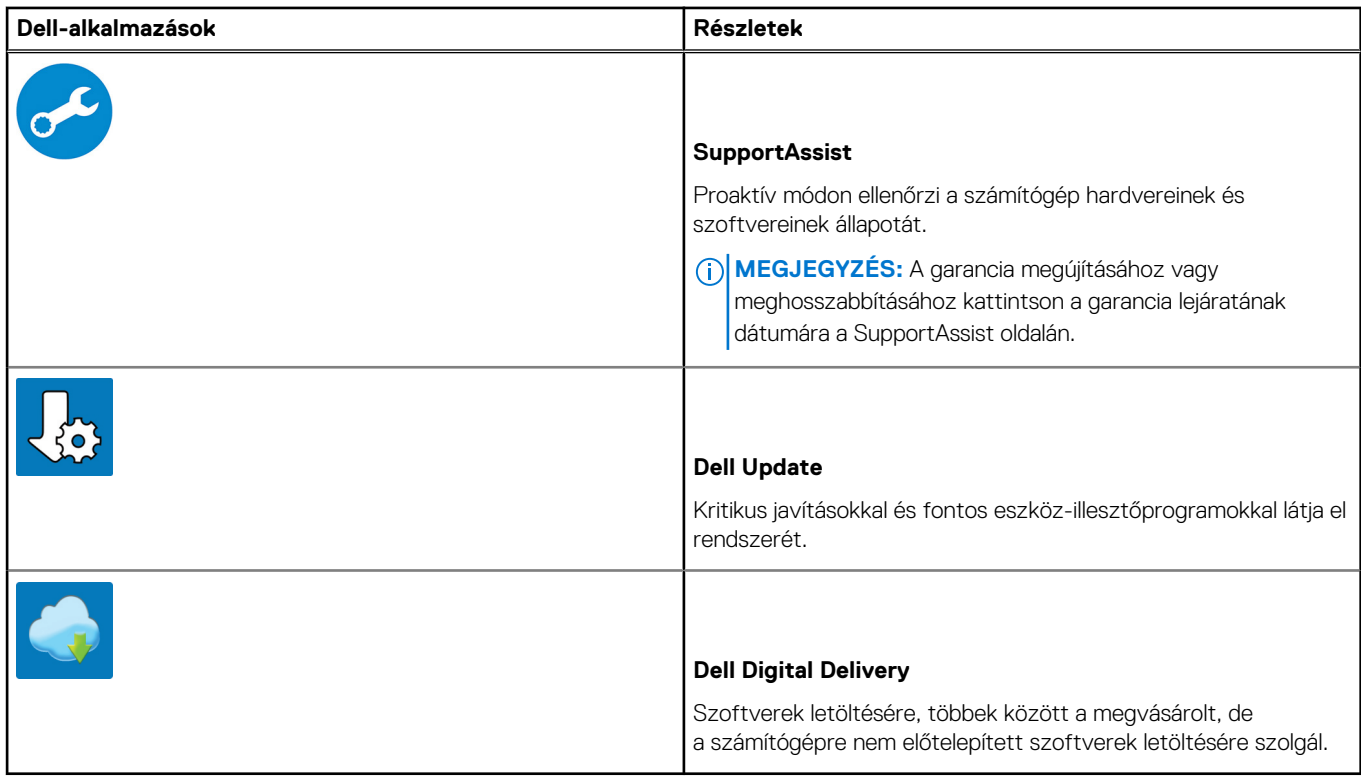

4. Készítsen helyreállító meghajtót a Windows rendszerhez.

**MEGJEGYZÉS:** A Windows rendszerben esetlegesen előforduló hibák megkeresése és megjavítása érdekében ajánlott helyreállító meghajtót készíteni.

További információ: [USB helyreállító meghajtó készítése a Windows rendszerhez.](#page-6-0)

**2**

# <span id="page-6-0"></span>**Helyreállítási USB-meghajtó létrehozása Windows rendszerhez**

A Windows rendszerben esetlegesen előforduló hibák megkeresése és kijavítása érdekében hozzon létre helyreállítási meghajtót. A helyreállítási meghajtó létrehozásához egy legalább 16 GB kapacitású USB flash-meghajtóra lesz szüksége.

#### **Elõfeltételek**

**MEGJEGYZÉS:** A folyamat akár egy óráig is eltarthat.

**MEGJEGYZÉS:** A következő lépések a telepíteni kívánt Windows verziójától függően eltérőek lehetnek. A legfrissebb utasításokért látogasson el a [Microsoft támogatási webhelyre.](https://support.microsoft.com)

#### **Lépések**

- 1. Csatlakoztasson egy USB flash-meghajtót a számítógéphez.
- 2. A Windows keresésbe írja be írja be, hogy **Recovery** (Helyreállítás).
- 3. Kattintson a keresési eredmények között található **Create a recovery drive** (Helyreállítási meghajtó létrehozása) elemre. Megjelenik a **User Account Control** (Felhasználói fiókok felügyelete) ablak.
- 4. A folytatáshoz kattintson a **Yes** (Igen) lehetőségre. Megjelenik a **Recovery Drive** (Helyreállítási meghajtó) ablak.
- 5. Válassza a **Back up system files to the recovery drive** (A rendszerfájlok biztonsági mentése a helyreállítási meghajtóra) lehetőséget, majd kattintson a **Next** (Tovább) gombra.
- 6. Válassza az **USB flash drive** (USB flash-meghajtó) lehetőséget, majd kattintson a **Next** (Tovább) lehetőségre. Ekkor egy üzenet jelenik meg, amely arra hívja fel a figyelmet, hogy az USB flash-meghajtón lévő összes adat elveszik.
- 7. Kattintson a **Létrehozás** gombra.
- 8. Kattintson a **Befejezés** gombra.

Ha többet szeretne tudni arról, hogyan lehet újratelepíteni a Windowst az USB helyreállítási meghajtóval, olvassa el a *Hibaelhárítás* című részt a készülék *Szervizelési kézikönyvében*, amely a [www.dell.com/support/manuals](https://www.dell.com/support/manuals) oldalon található.

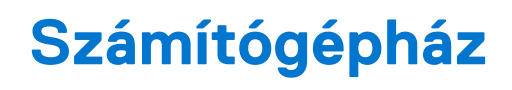

<span id="page-7-0"></span>Ez a fejezet a több különböző nézetből mutatja be a házat, valamint a portokat és a csatlakozókat, továbbá az FN-billentyűkombinációkat ismerteti.

### **Témák:**

- Kijelző felőli nézet
- [Bal oldali nézet](#page-8-0)
- [Jobb oldali nézet](#page-8-0)
- [Csuklótámasz nézete](#page-9-0)
- **[Alulnézet](#page-10-0)**
- [Gyorsgombok a billentyűzeten](#page-10-0)

### **Kijelző felőli nézet**

A Latitude 3510 kijelzője

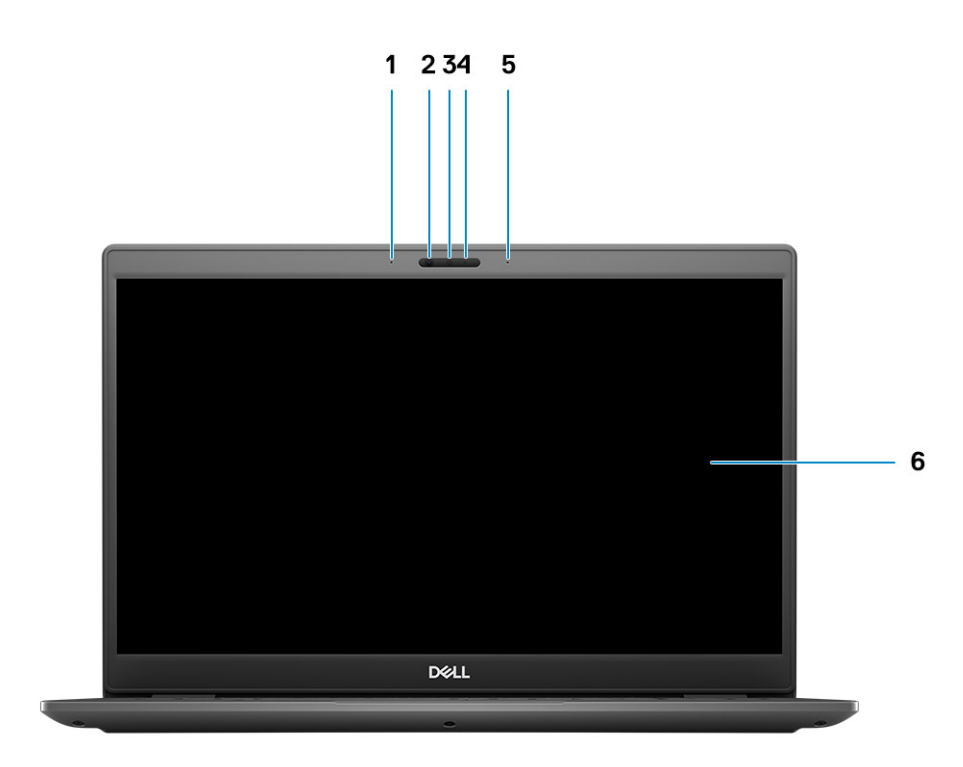

- 1. Bal oldali mikrofon
- 2. IR-érzékelők
- 3. Kamera
- 4. Kamera állapotjelzője

<span id="page-8-0"></span>5. Jobb oldali mikrofon

6. LCD-panel

### **Bal oldali nézet**

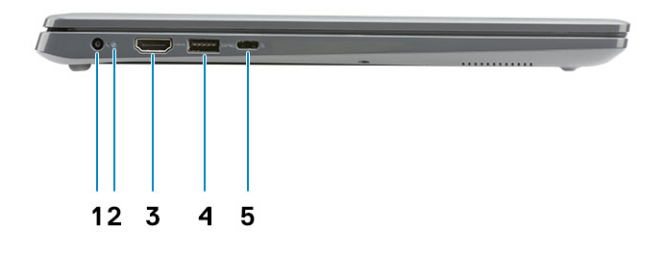

- 1. Egyenáramú bemeneti port 2. LED aktivitásjelző lámpája
- 
- 5. USB 3.2 Gen 1 Type-C port DisplayPort 1.2 Alt móddal

### **Jobb oldali nézet**

- 
- 3. HDMI 1.4 port  $\sim$  4. USB 3.2 Gen 1 port PowerShare funkcióval

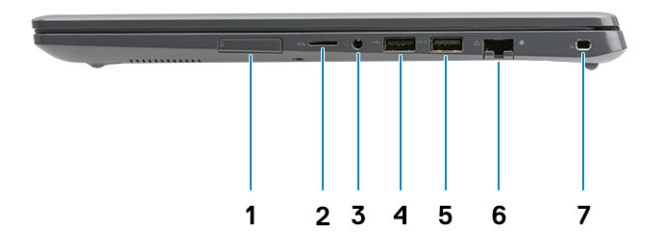

- 1. SIM kártya rés
- 2. Micro-SD 3.0 kártyaolvasó-foglalat
- 3. Univerzális audio jack csatlakozó
- 4. USB 2.0 Type-A port
- 5. USB 3.2 Gen 1 Type-A port
- 6. Hálózati port
- 7. Ék alakú biztonsági zár

### <span id="page-9-0"></span>**Csuklótámasz nézete**

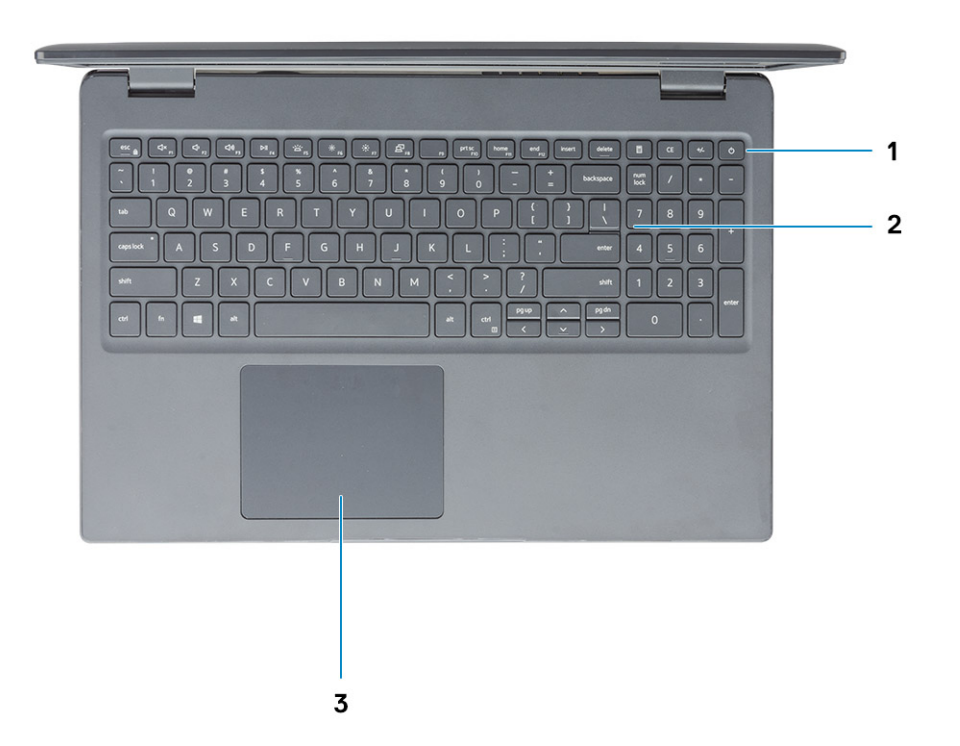

- 1. Bekapcsológomb opcionális ujjlenyomat-olvasóval
- 2. Billentyűzet
- 3. Érintőpad

**MEGJEGYZÉS:** Nincs LED a bekapcsológombon. A bekapcsolás- és akkumulátorállapot LED a töltőport mellett található.

### <span id="page-10-0"></span>**Alulnézet**

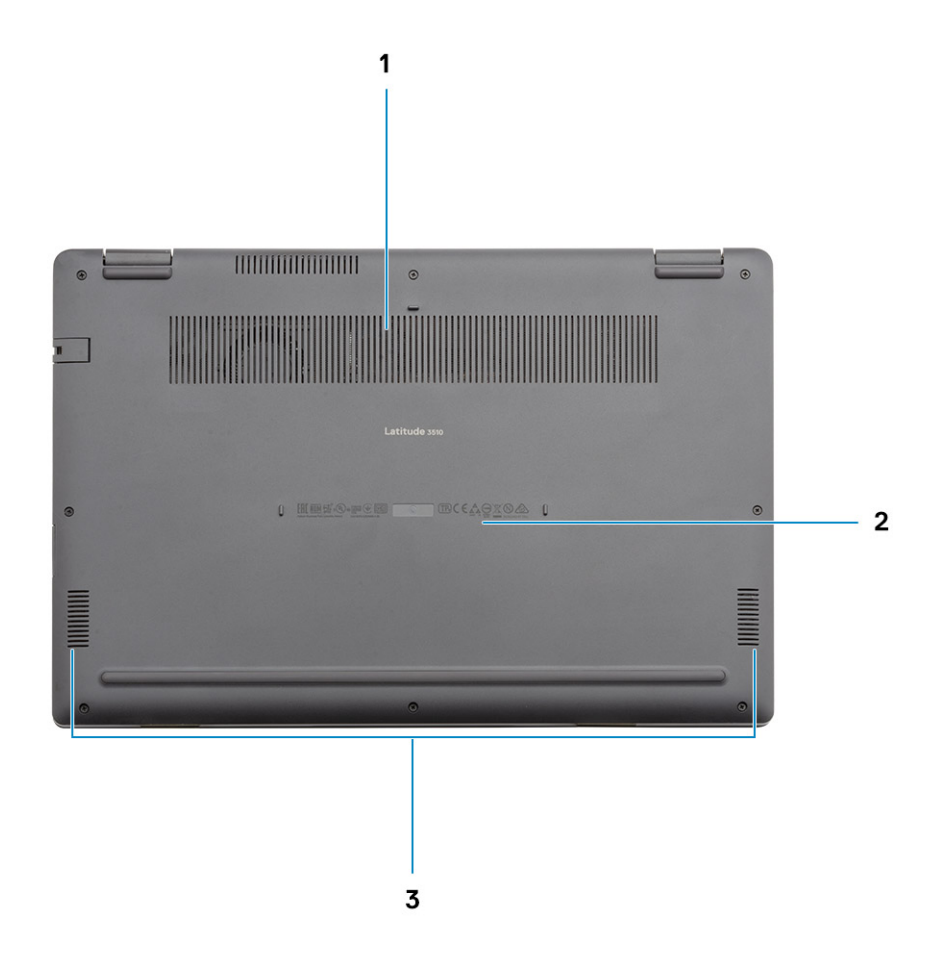

- 1. Szellőzőnyílás
- 2. A szervizcímke helye
- 3. Hangszórók

### **Gyorsgombok a billentyűzeten**

**MEGJEGYZÉS:** A billentyűzeten található karakterek a billentyűzet nyelvi konfigurációjától függően eltérhetnek. A billentyűparancsokhoz használt gombok minden nyelvkonfiguráció esetén ugyanazok.

### **2. táblázat: A billentyűzet gyorsgombjainak listája**

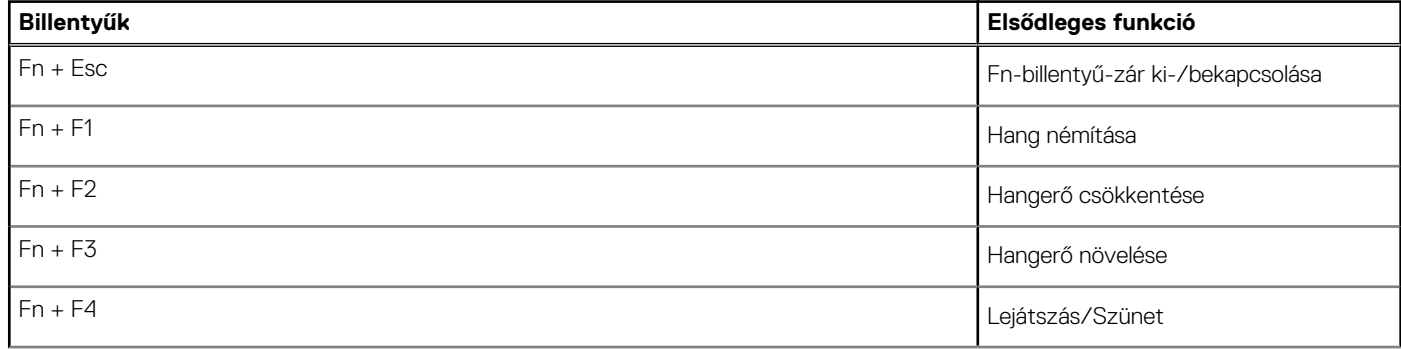

### **2. táblázat: A billentyűzet gyorsgombjainak listája (folytatódik)**

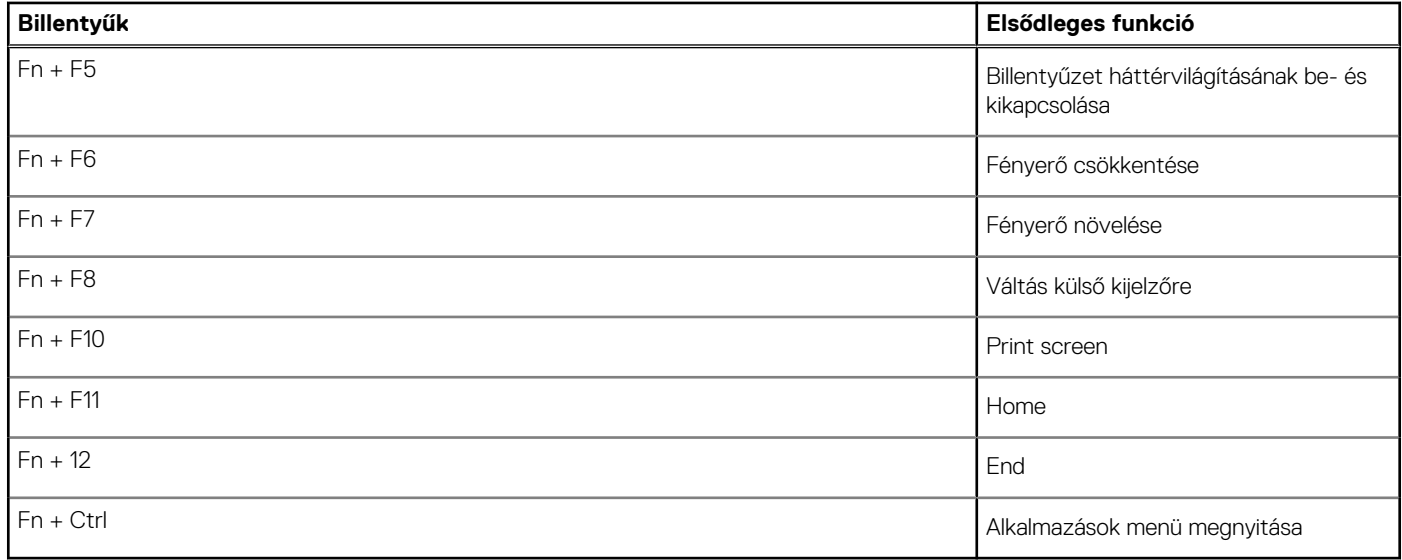

# **Műszaki adatok**

<span id="page-12-0"></span>**MEGJEGYZÉS:** A kínálat régiónként változhat. Az alábbi műszaki adatok csak azok a műszaki adatok, amelyeket mellékelni kell a törvény előírásai szerint. Ha a számítógép konfigurációjáról bővebb információt szeretne, kattintson a Start Súgó és támogatás menüpontra, és válassza a számítógép adatainak megtekintését.

#### **Témák:**

- Processzorok
- **[Chipkészlet](#page-13-0)**
- [Operációs rendszer](#page-13-0)
- **[Memória](#page-13-0)**
- **[Tárolóhely](#page-13-0)**
- **[Intel UHD Graphics](#page-14-0)**
- [Portok és csatlakozók](#page-14-0)
- [Audio](#page-15-0)
- [Videó](#page-16-0)
- [Kamera](#page-16-0)
- [Kommunikáció](#page-17-0) • [Médiakártya-olvasó](#page-18-0)
- 
- **[Tápadapter](#page-18-0)**
- [Akkumulátor](#page-19-0)
- [Méretek és súly](#page-20-0)
- [Kijelző](#page-20-0)
- [Ujjlenyomat-olvasó](#page-21-0)
- **[Biztonság](#page-21-0)**
- [Biztonsági szoftver](#page-21-0)
- [Számítógép használati környezete](#page-22-0)
- [Támogatási irányelvek](#page-22-0)

### **Processzorok**

#### **3. táblázat: Processzorok**

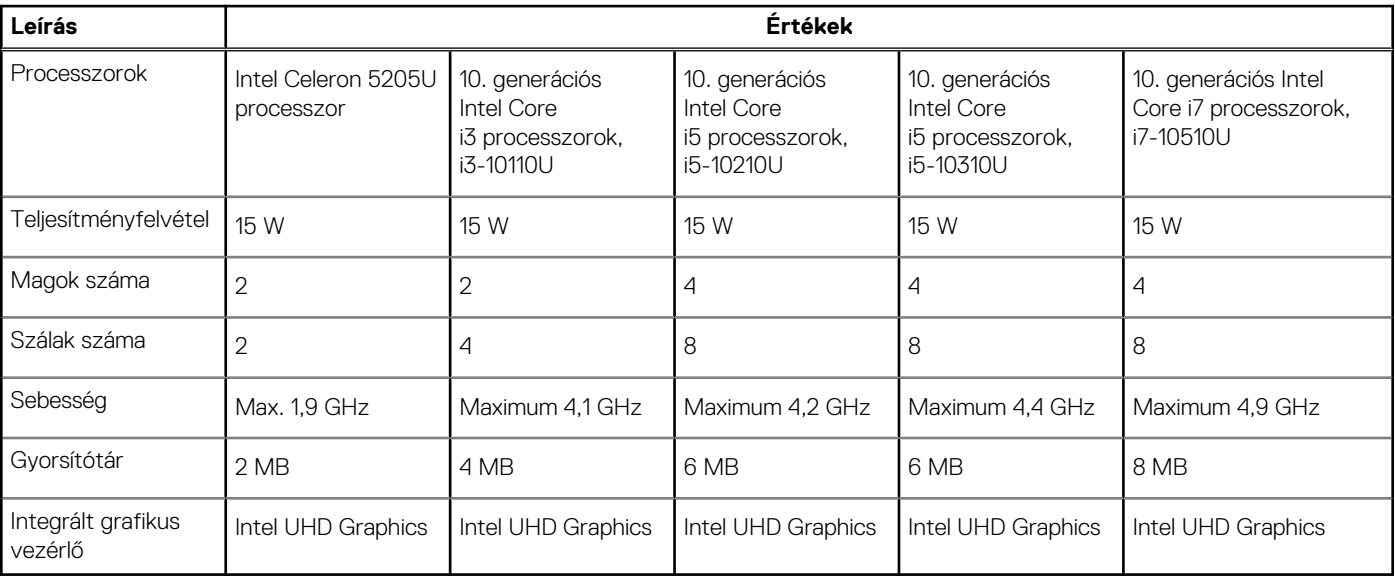

## <span id="page-13-0"></span>**Chipkészlet**

### **4. táblázat: Chipkészlet**

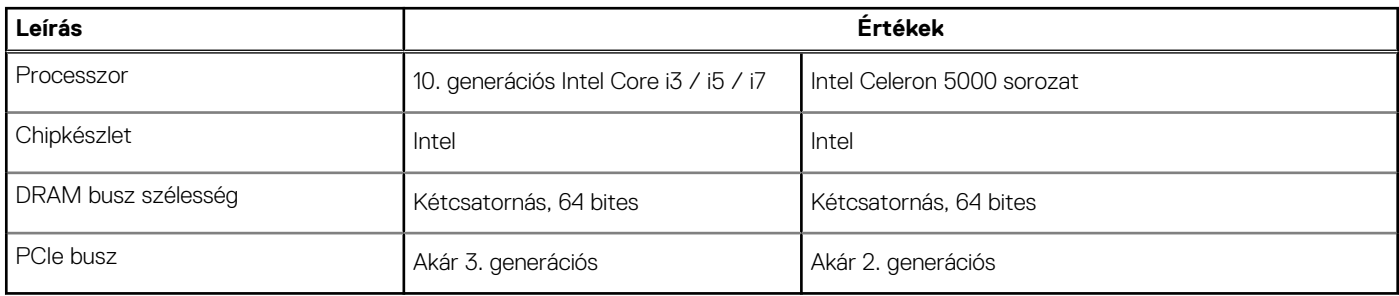

### **Operációs rendszer**

- Windows 10 Professional (64 bites)
- Ubuntu 18.04
- Neokylin 7.0 (PRTS)

### **Memória**

### **5. táblázat: Memória műszaki adatai**

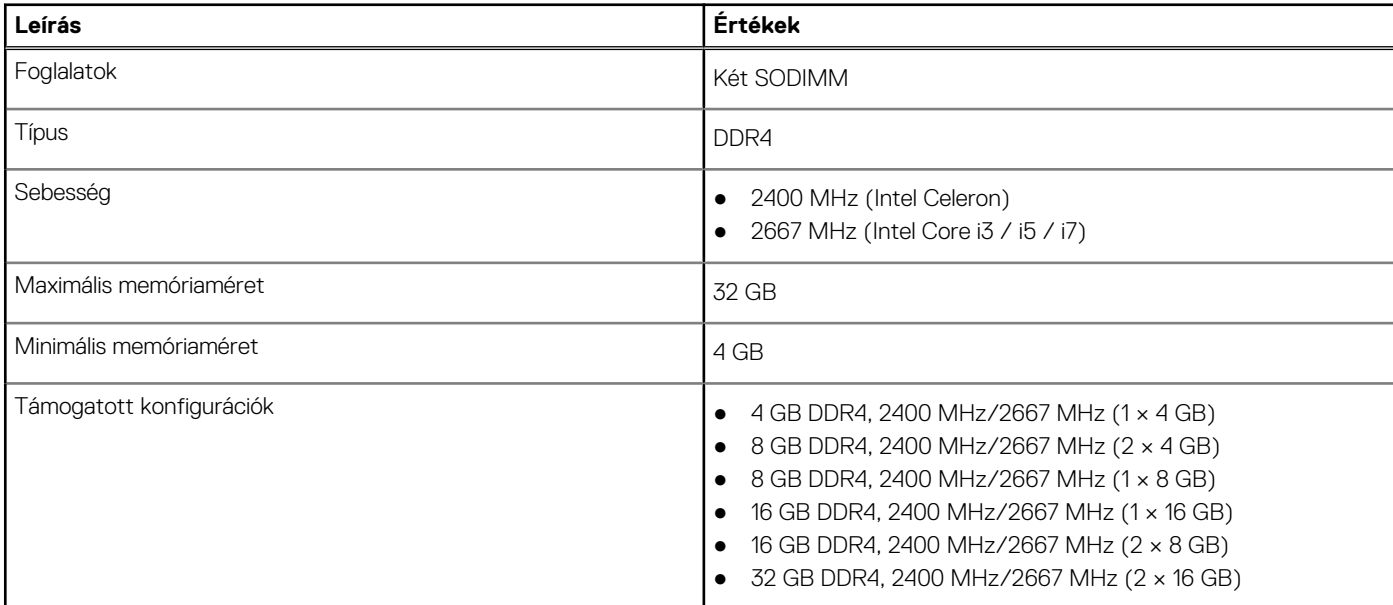

### **Tárolóhely**

A számítógép az alábbi konfigurációk egyikét támogatja:

- 2,5 hüvelykes 5400/7200 f/perc sebességű SATA-meghajtó
- M.2 2230/2280 SSD-hez
- A számítógép elsődleges meghajtója a tárhely-konfigurációktól függően változik. Konfigurációk:
- 2,5 hüvelykes 5400/7200 f/perc sebességű SATA-meghajtó
- M.2 2230/2280 SSD-hez

**MEGJEGYZÉS:** Az 53 wattórás akkumulátorral konfigurált rendszer kizárólag az M.2 SSD-meghajtókat támogatja tárolási നി megoldásként.

### <span id="page-14-0"></span>**6. táblázat: Tárolóeszköz műszaki adatai**

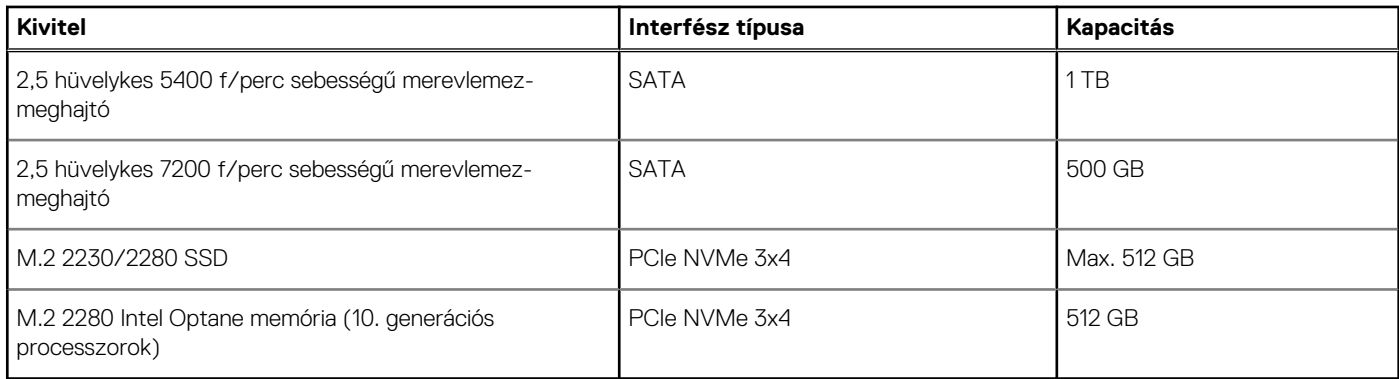

**MEGJEGYZÉS:** Az Intel Celeron 5000 sorozat processzorai kizárólag a PCIe Gen 2-es sebességeket támogatják.

### **Intel UHD Graphics**

#### **7. táblázat: Intel UHD Graphics – műszaki adatok**

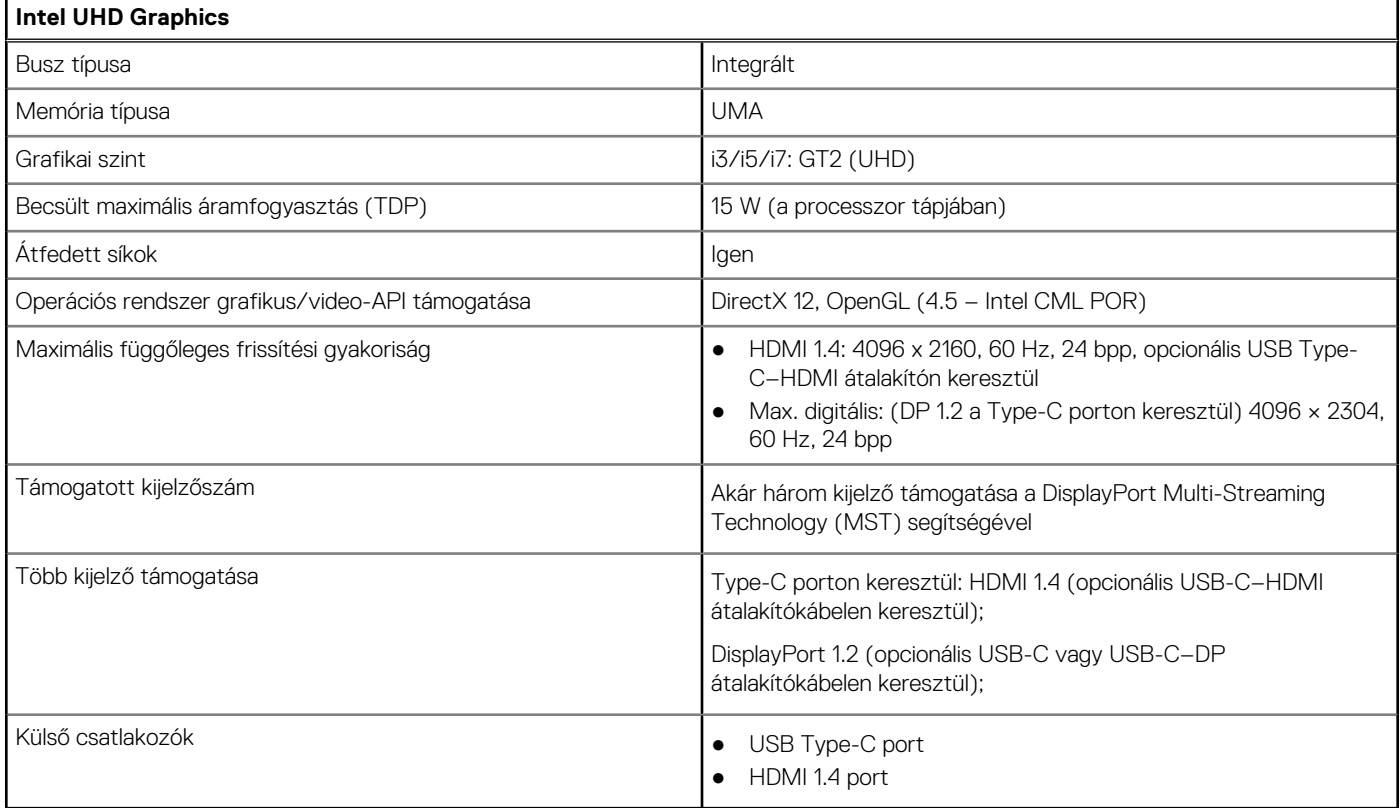

### **Portok és csatlakozók**

### **8. táblázat: Külső portok és csatlakozók**

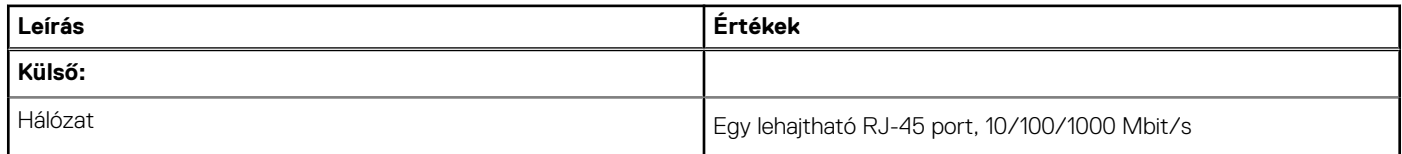

### <span id="page-15-0"></span>**8. táblázat: Külső portok és csatlakozók (folytatódik)**

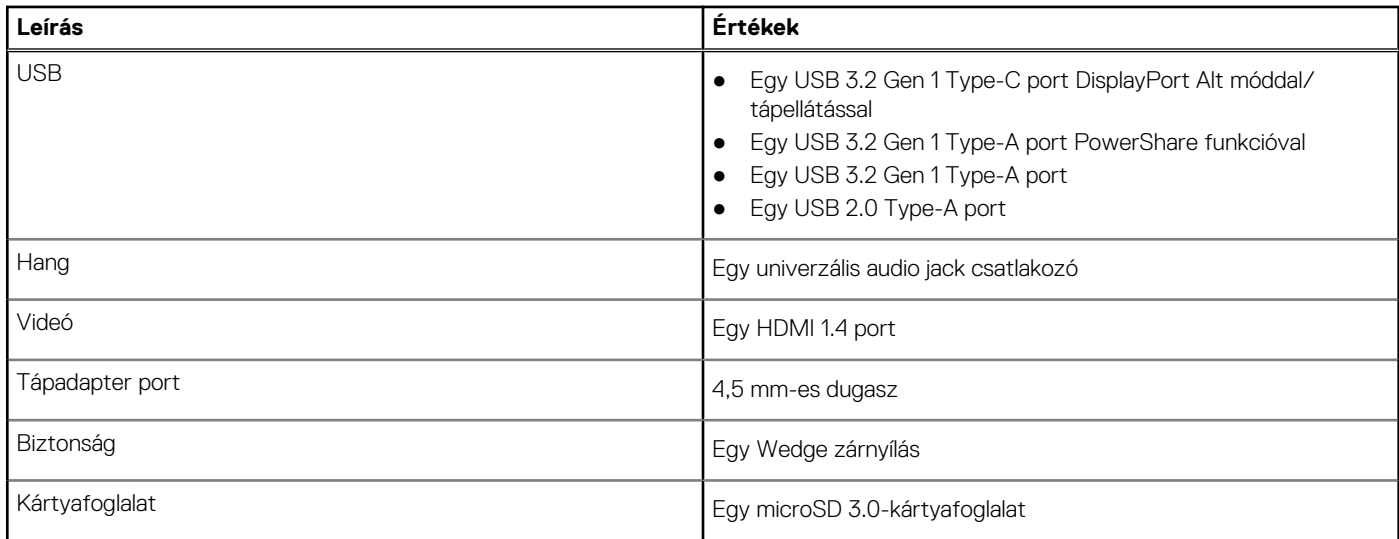

### **9. táblázat: Belső portok és csatlakozók**

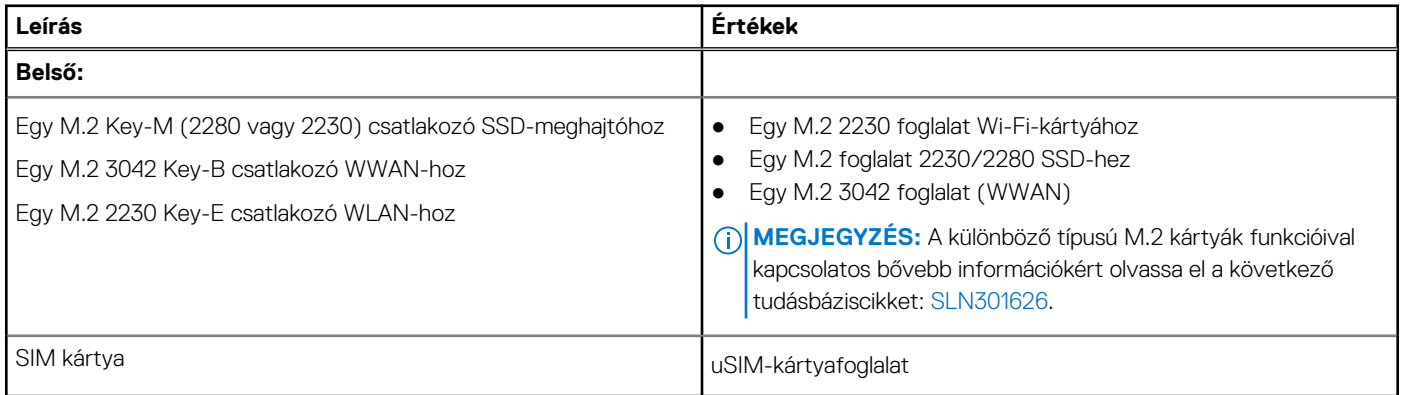

### **Audio**

### **10. táblázat: Hangrendszer műszaki adatai**

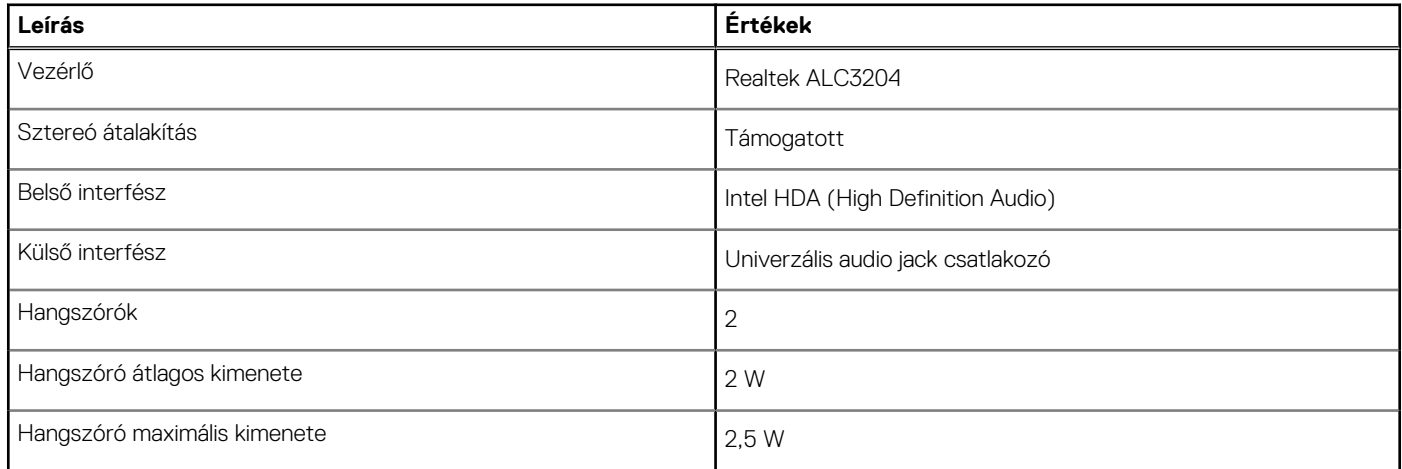

### <span id="page-16-0"></span>**Videó**

### **11. táblázat: Különálló grafikus vezérlő műszaki adatai**

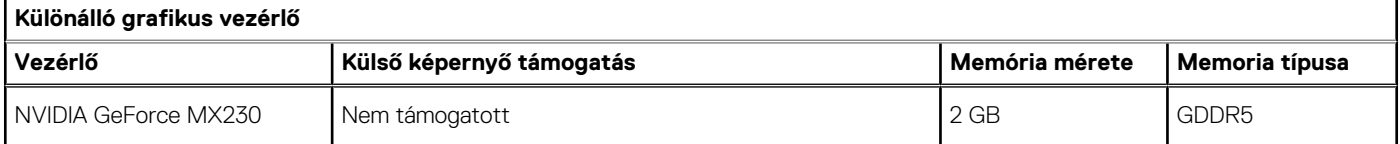

### **12. táblázat: Integrált grafikus vezérlő műszaki adatai**

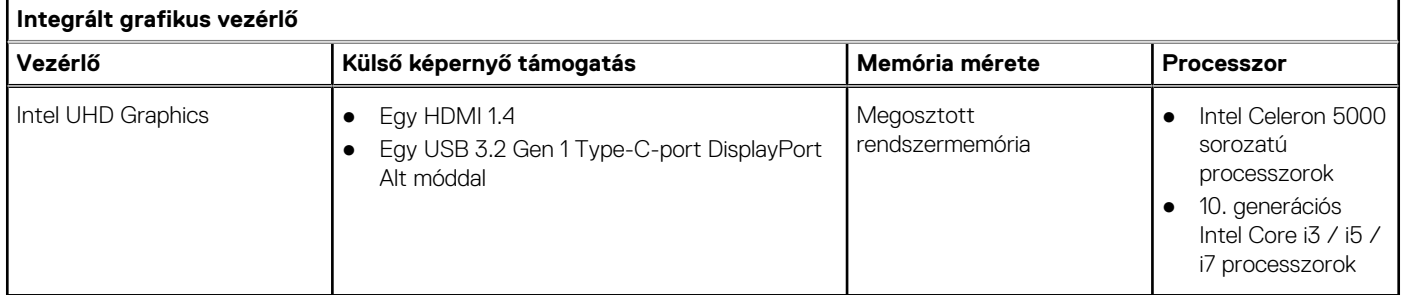

### **Kamera**

 $\overline{1}$ 

### **13. táblázat: Kamera műszaki adatai**

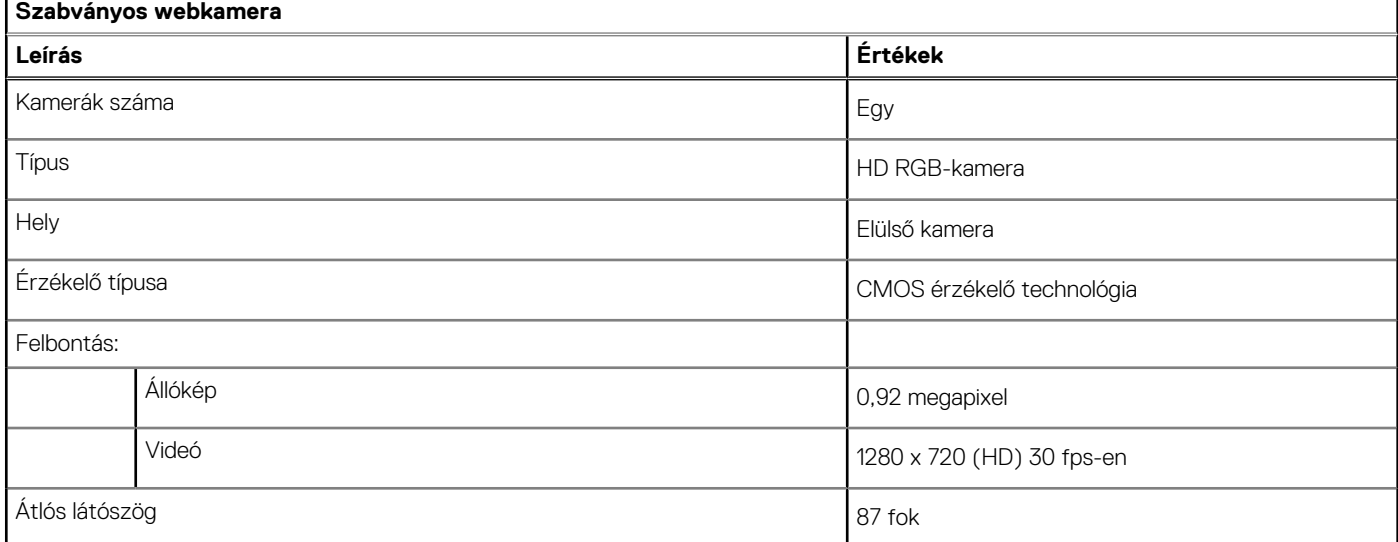

### **14. táblázat: IR-webkamera műszaki adatai**

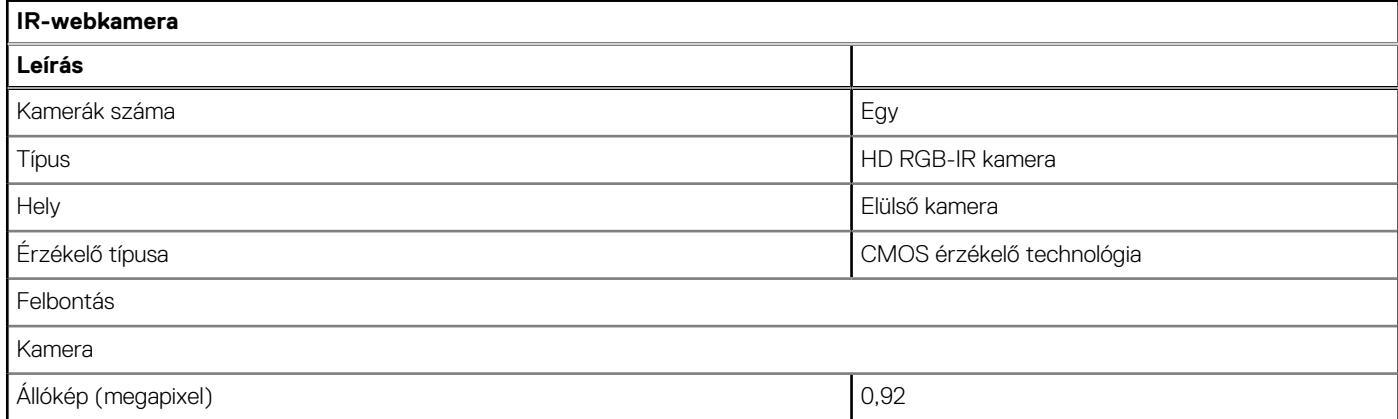

### <span id="page-17-0"></span>**14. táblázat: IR-webkamera műszaki adatai (folytatódik)**

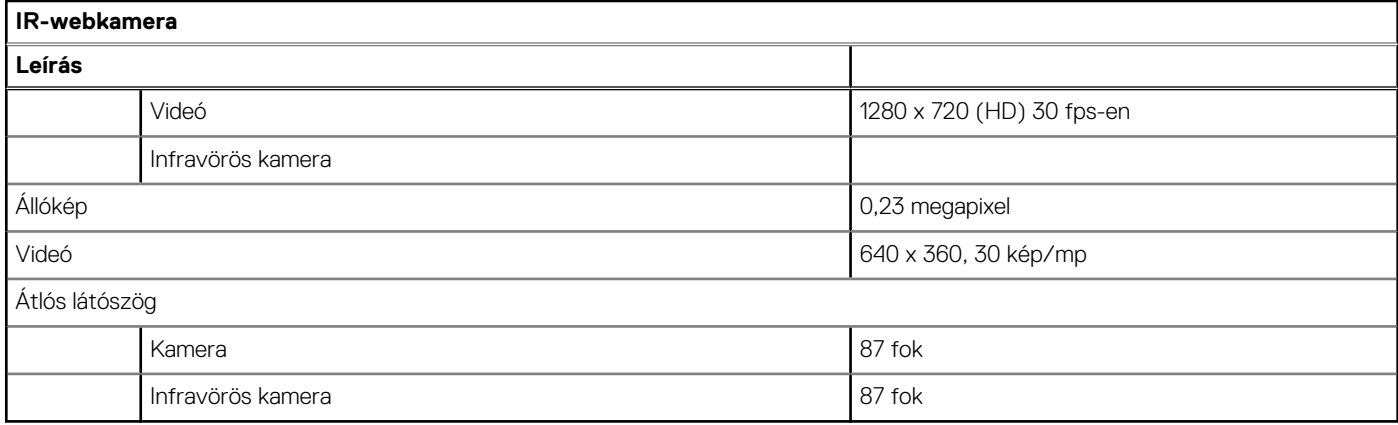

## **Kommunikáció**

### **Ethernet**

### **15. táblázat: Ethernet műszaki adatai**

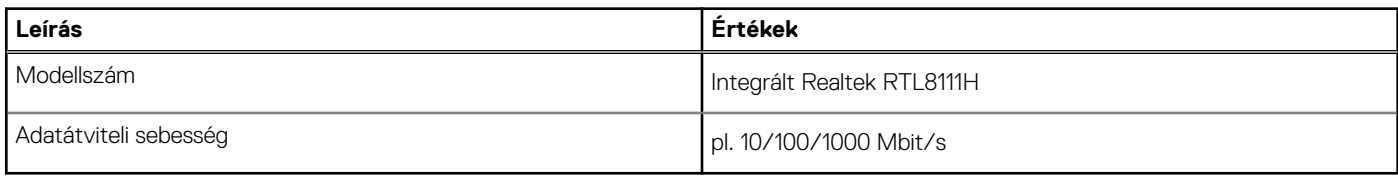

### Vezeték nélküli modul

### **16. táblázat: A vezeték nélküli modul műszaki adatai**

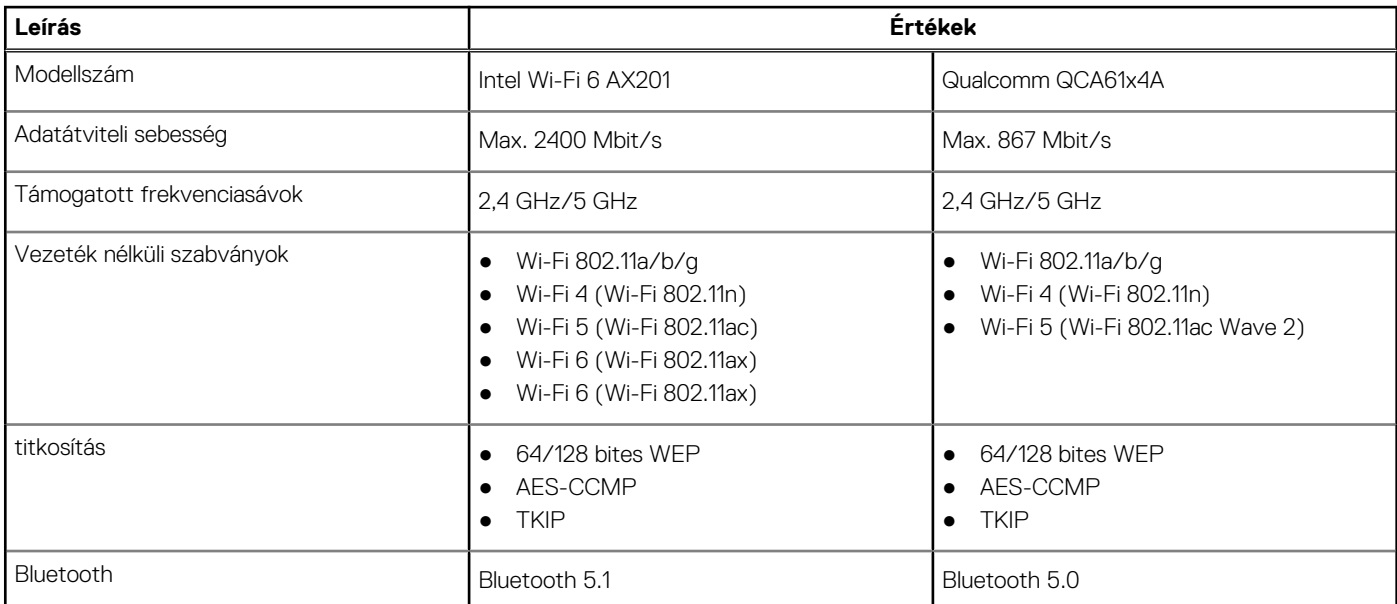

### **17. táblázat: WWAN-modul**

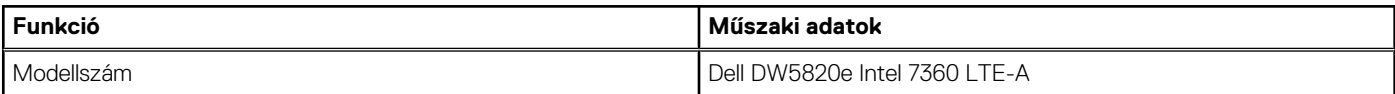

### <span id="page-18-0"></span>**17. táblázat: WWAN-modul (folytatódik)**

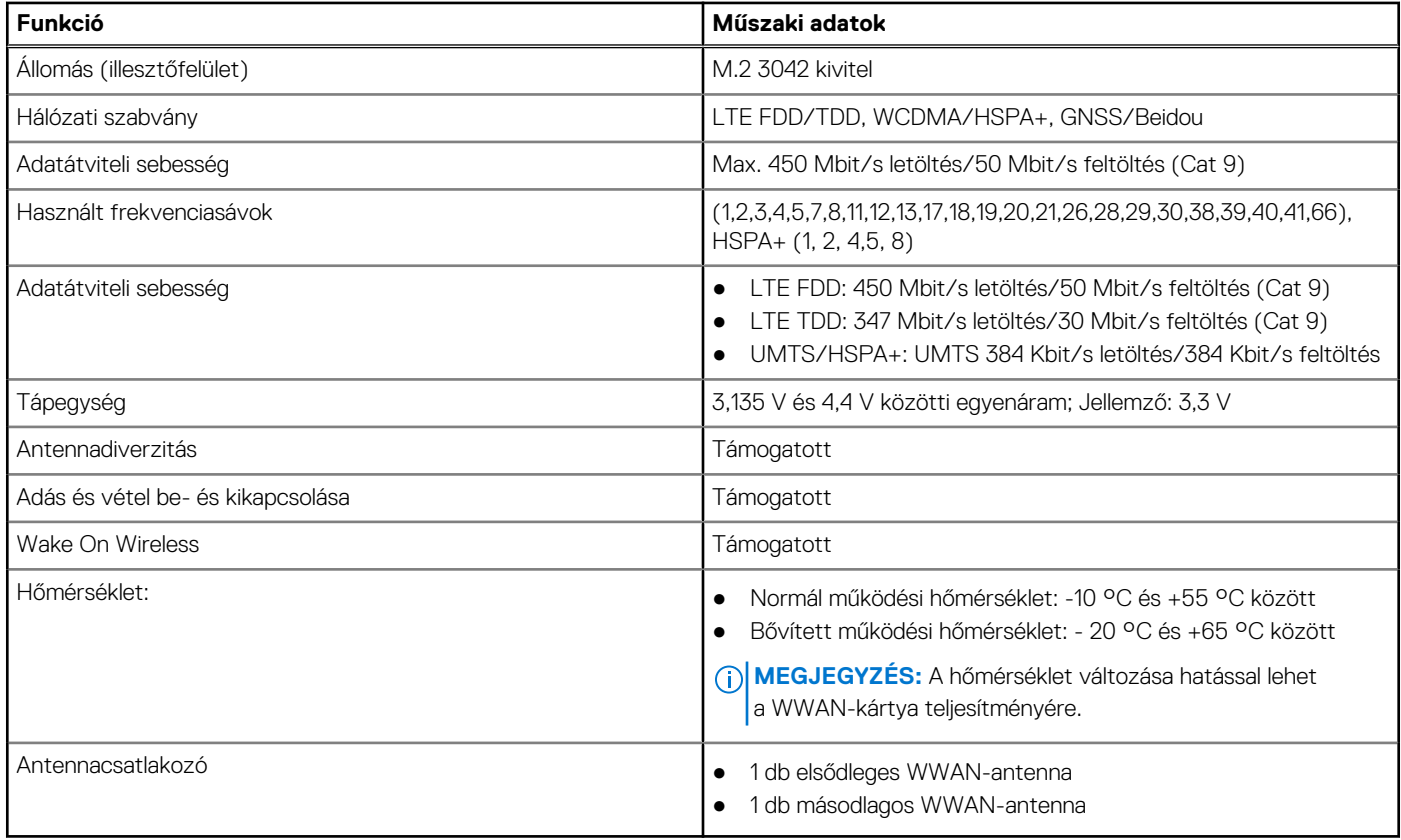

### **Médiakártya-olvasó**

### **18. táblázat: A médiakártya-olvasó műszaki adatai**

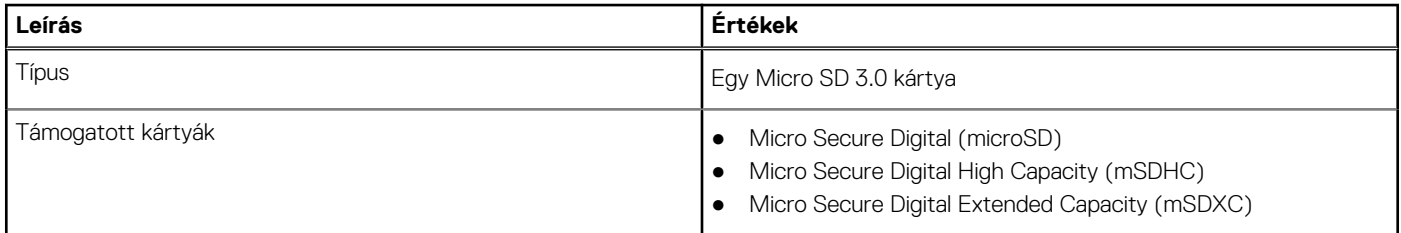

### **Tápadapter**

### **19. táblázat: A tápadapter műszaki adatai**

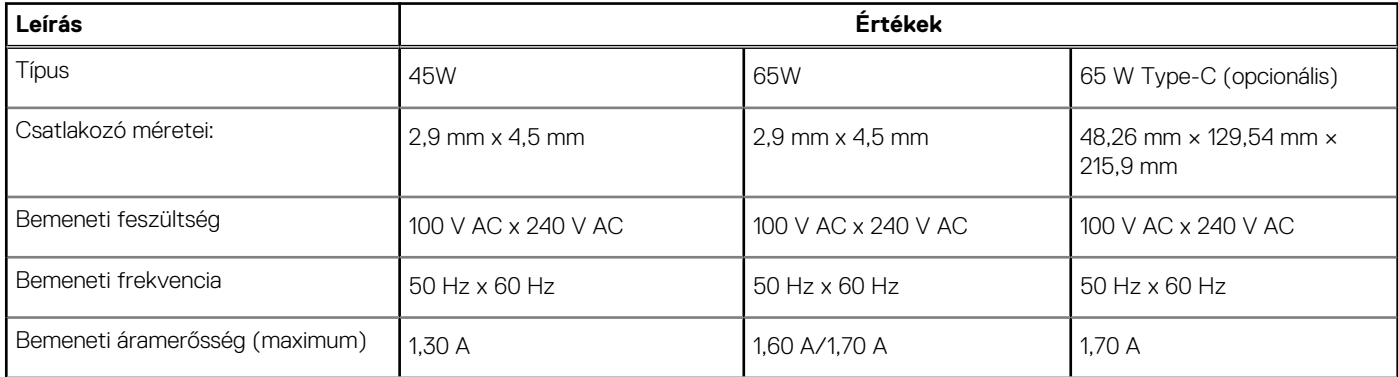

### <span id="page-19-0"></span>**19. táblázat: A tápadapter műszaki adatai (folytatódik)**

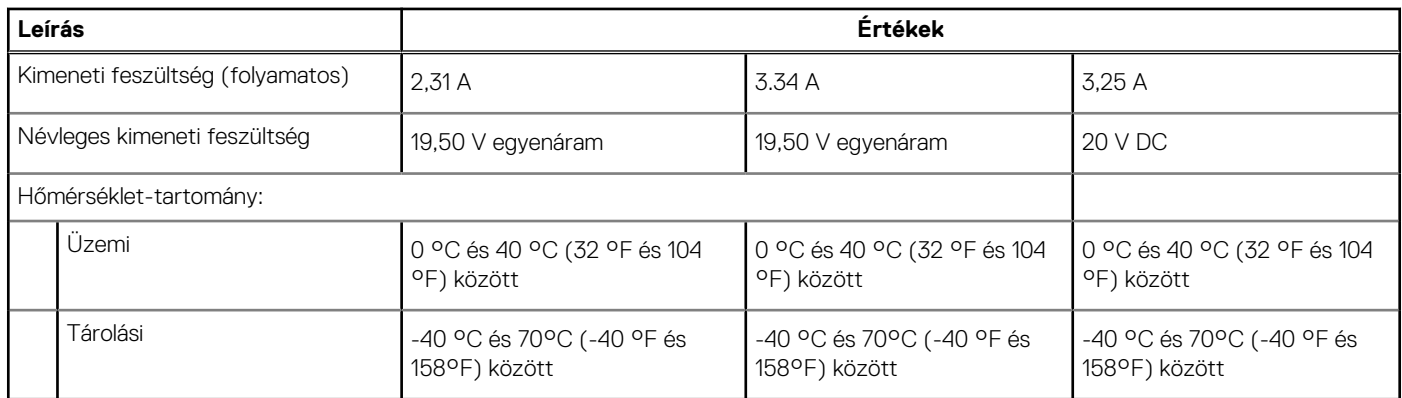

### **Akkumulátor**

### **20. táblázat: Akkumulátor műszaki adatai**

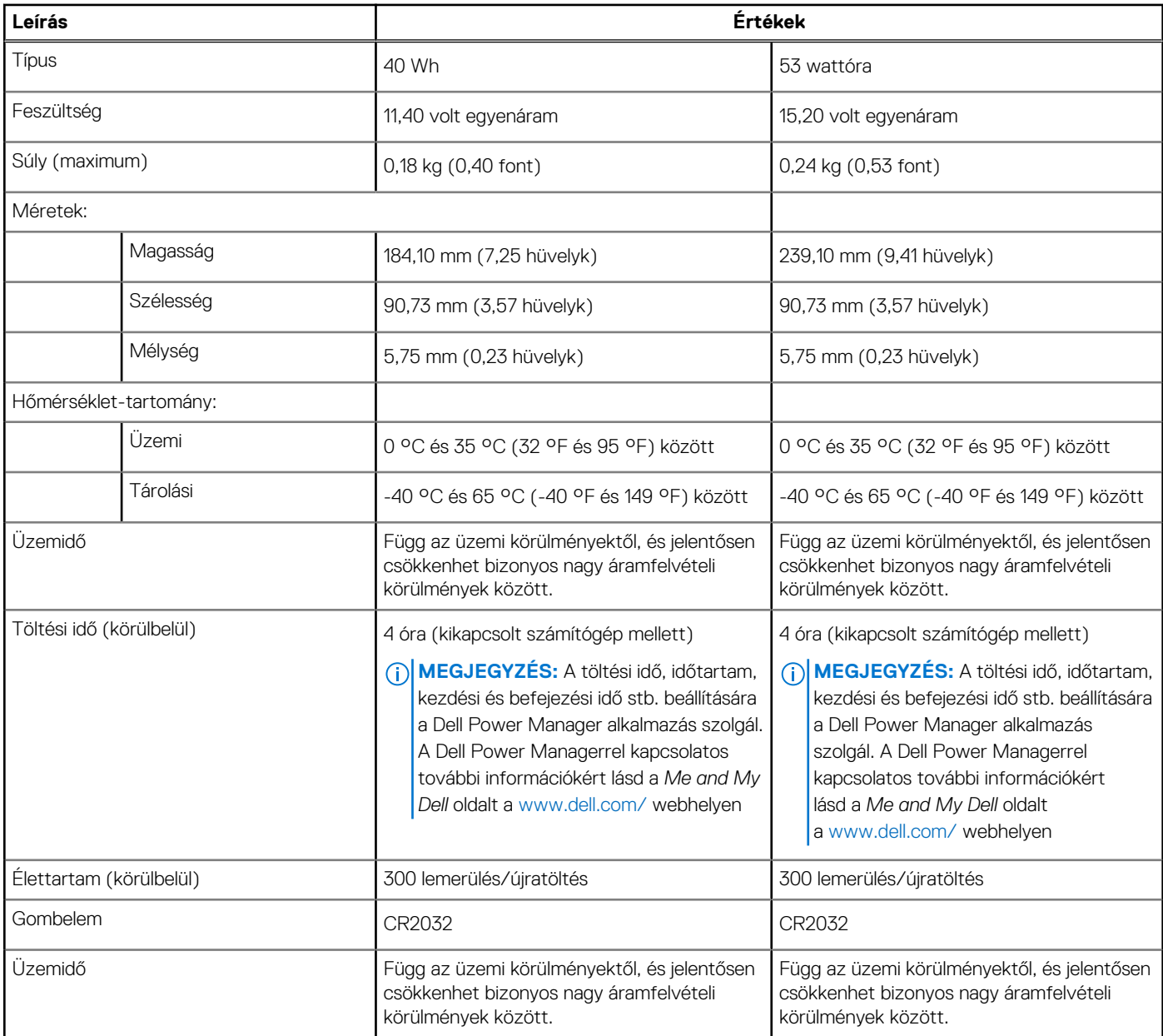

## <span id="page-20-0"></span>**Méretek és súly**

### **21. táblázat: Méretek és súly**

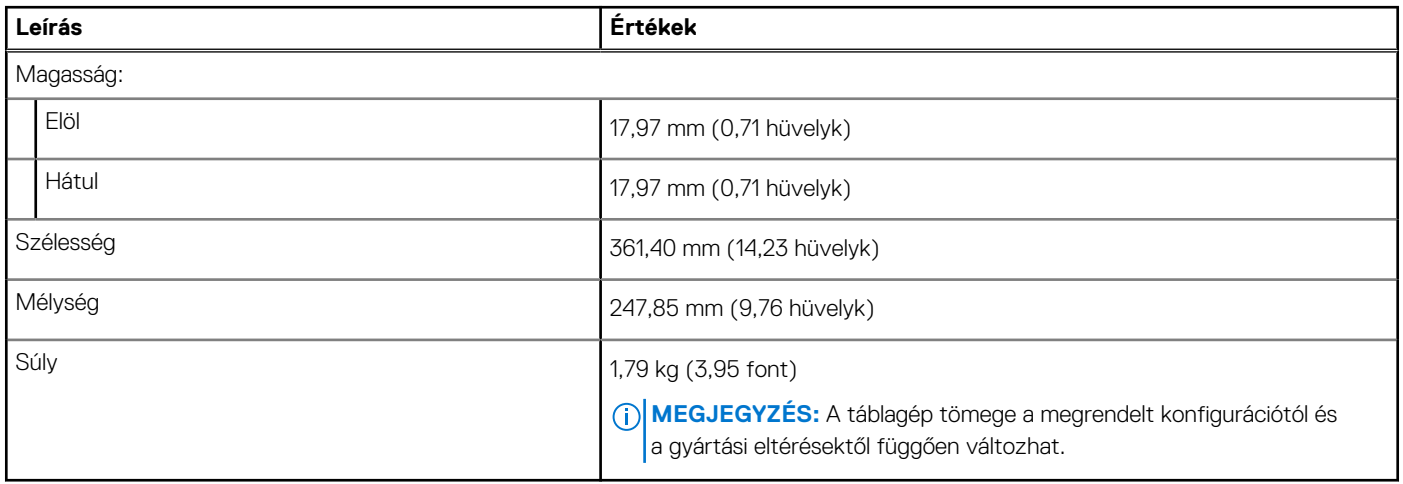

### **Kijelző**

### **22. táblázat: Kijelző műszaki adatai**

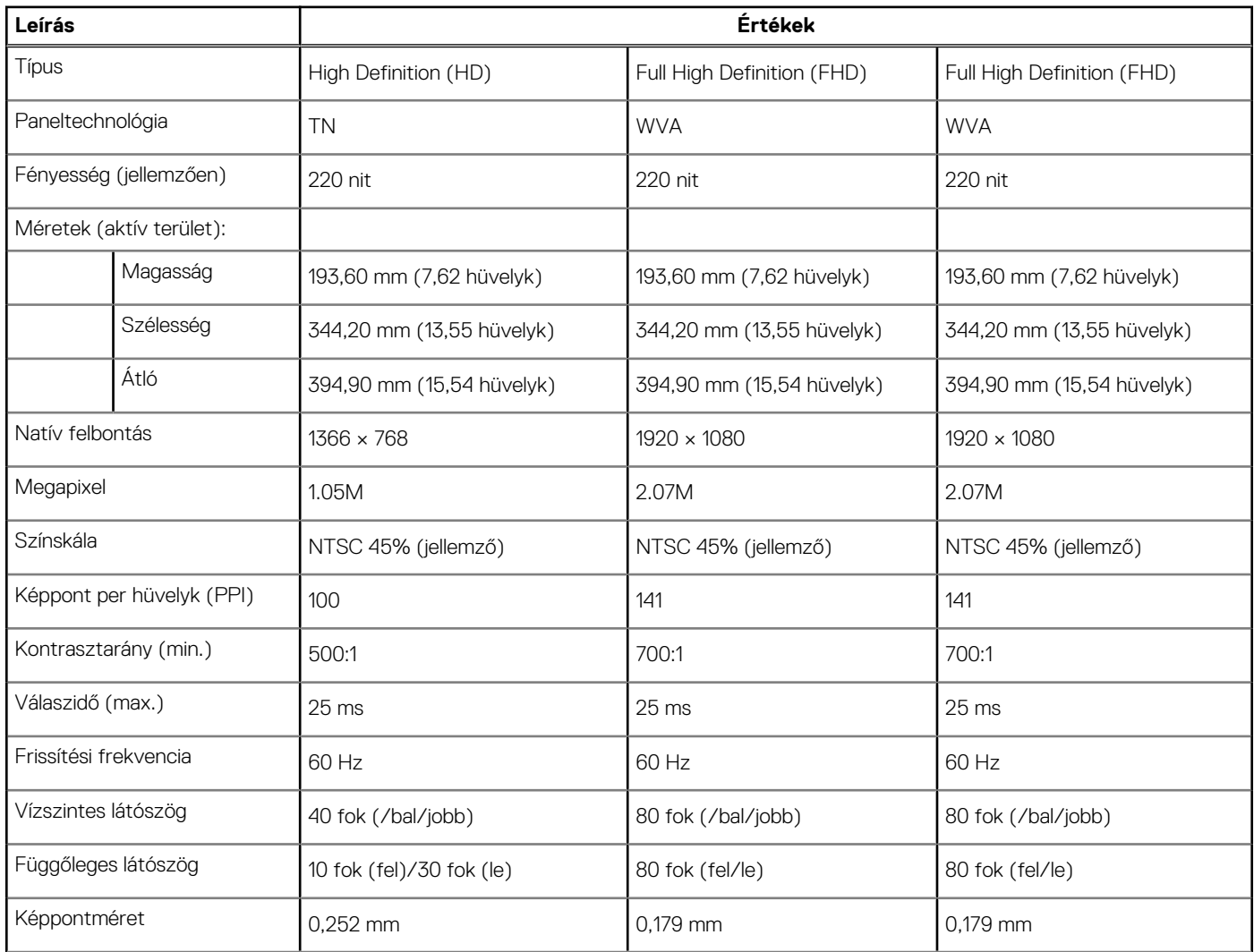

### <span id="page-21-0"></span>**22. táblázat: Kijelző műszaki adatai (folytatódik)**

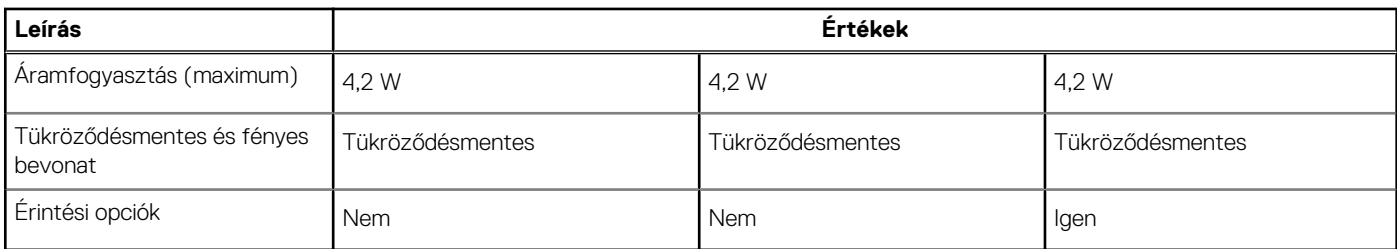

### **Ujjlenyomat-olvasó**

### **23. táblázat: Ujjlenyomat-olvasó műszaki adatai**

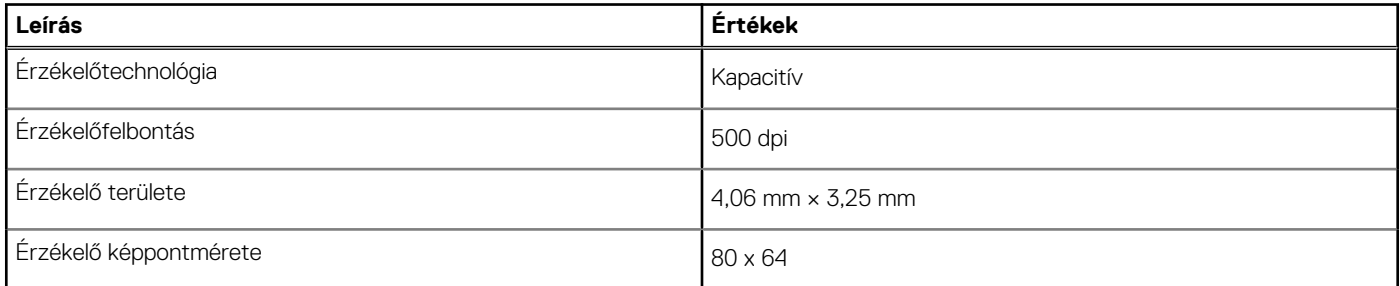

### **Biztonság**

#### **24. táblázat: Biztonsági jellemzők**

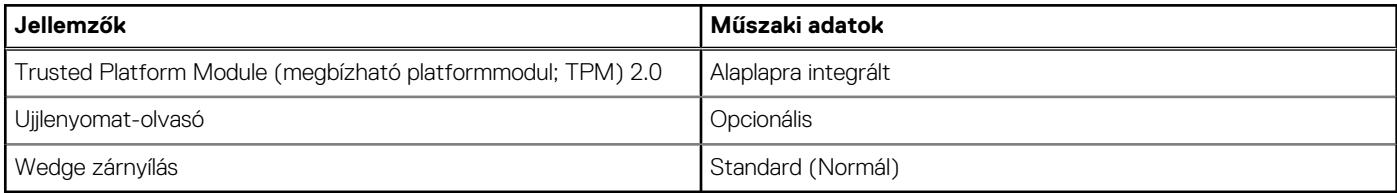

**MEGJEGYZÉS:** Az Intel Celeron 5000-es sorozatú processzorral szerelt számítógépek kizárólag firmware-es TPM-mel kerülnek forgalomba.

### **Biztonsági szoftver**

#### **25. táblázat: Biztonsági szoftver – jellemzők**

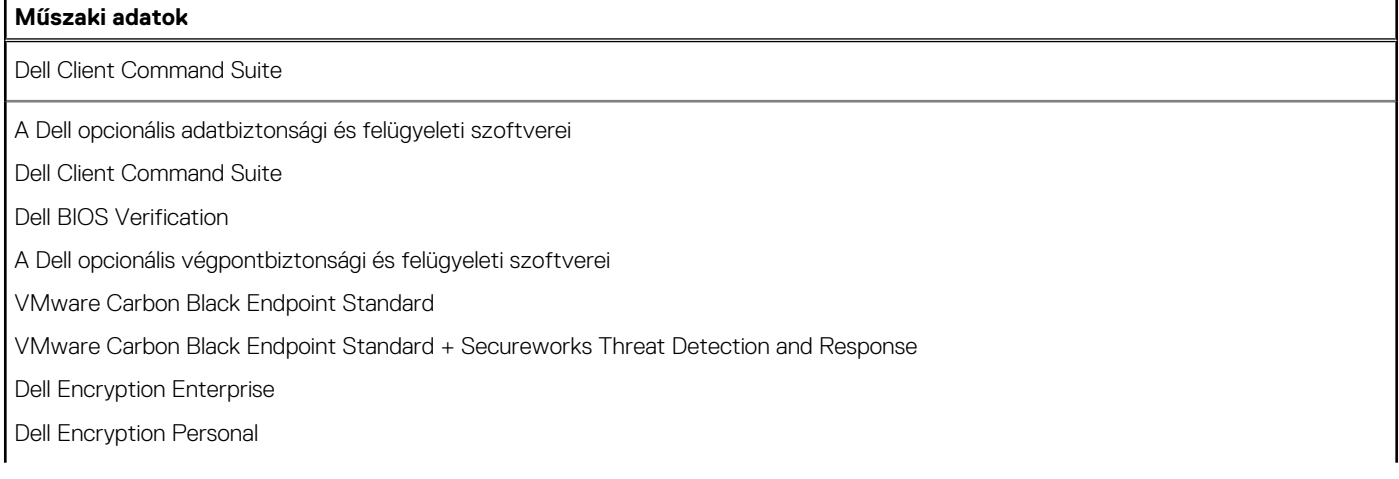

### <span id="page-22-0"></span>**25. táblázat: Biztonsági szoftver – jellemzők (folytatódik)**

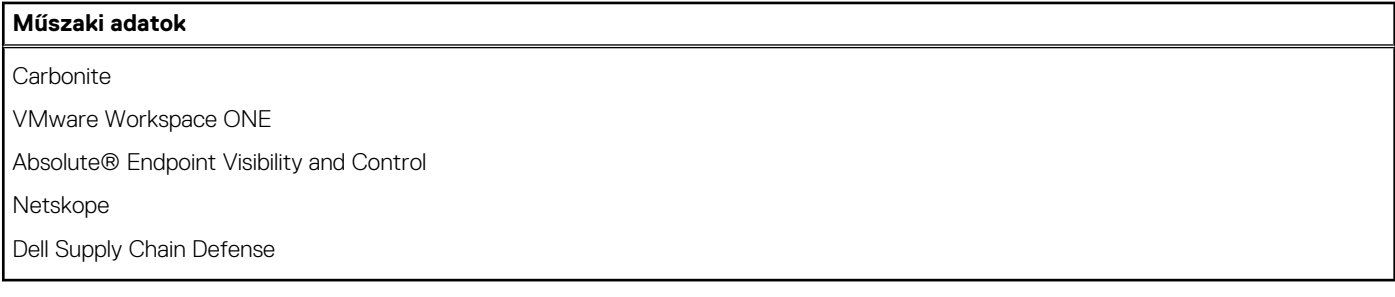

### **Számítógép használati környezete**

**Légkörszennyezési szint:** G1-es osztályú az ISA-S71.04-1985 jelű szabvány szerint

#### **26. táblázat: Számítógép használati környezete**

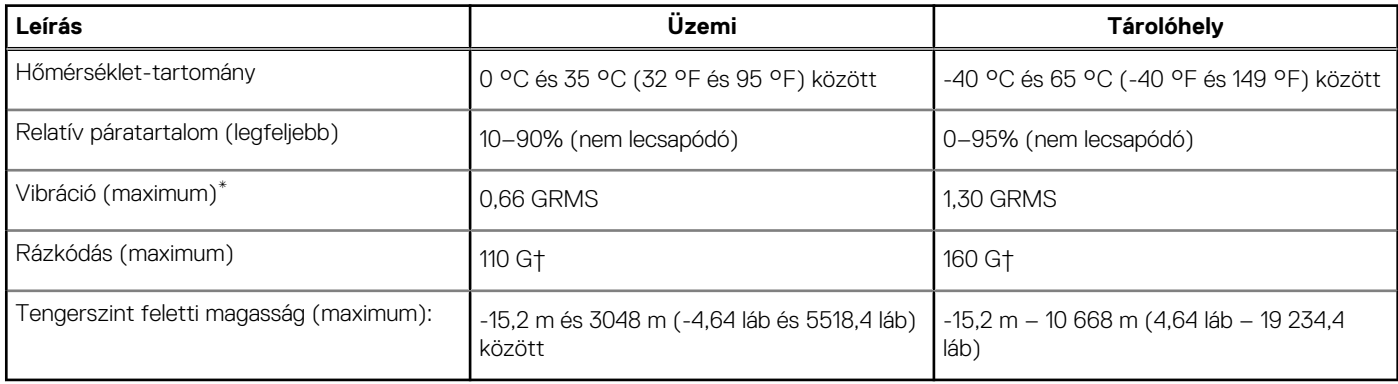

\*Mért rezgés, a felhasználói környezetet szimuláló, véletlenszerű rezgési spektrumot használva.

† 2 ms-os félszinuszú rezgéssel mérve, a merevlemez-meghajtó üzemelése mellett.

### **Támogatási irányelvek**

A támogatási irányelvekkel kapcsolatos további információkat a következő tudásbáziscikkek tartalmazzák: [PNP13290](https://kb.dell.com/infocenter/index?page=content&id=PNP13290), [PNP18925,](https://kb.dell.com/infocenter/index?page=content&id=PNP18925) és [PNP18955](https://kb.dell.com/infocenter/index?page=content&id=PNP18955).

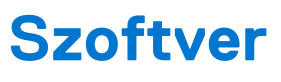

<span id="page-23-0"></span>Ebben a fejezetben a támogatott operációs rendszereket ismertetjük, továbbá az illesztőprogramok megfelelő módon való telepítéséhez nyújtunk útmutatást.

#### **Témák:**

• Windows-illesztőprogramok letöltése

### **Windows-illesztőprogramok letöltése**

- 1. Kapcsolja be a notebookot.
- 2. Látogasson el a **Dell.com/support** weboldalra.
- 3. Kattintson a **Product Support** részre, írja be a notebook szervizcímkéjét, majd kattintson a **Submit** gombra.
	- **MEGJEGYZÉS:** Ha nincsen szervizcímkéje, használja az automatikus érzékelés funkciót, vagy manuálisan keresse meg a notebook típusát.
- 4. Kattintson a **Drivers and Downloads** lehetőségre.
- 5. Válassza ki a notebookra telepített operációs rendszert.
- 6. Görgessen lefelé az oldalon, és válassza ki a telepítendő illesztőprogramot.
- 7. Kattintson a **Download File** lehetőségre, és töltse le a notebook megfelelő illesztőprogramot.
- 8. A letöltés befejeződése után lépjen be abba a mappába, ahová az illesztőprogram fájlját letöltötte.
- 9. Kattintson duplán az illesztőprogram fájljának ikonjára, és kövesse a képernyőn megjelenő utasításokat.

# **Rendszerbeállítás**

#### <span id="page-24-0"></span>**FIGYELMEZTETÉS: Ha nem szakértő szintű felhasználó, ne módosítsa a BIOS program beállításait. Bizonyos módosítások a számítógép hibás működését idézhetik elő.**

**MEGJEGYZÉS:** A BIOS-beállítási program használata előtt a későbbi felhasználás céljából lehetőleg írja le a BIOS-beállítási program képernyőn látható információkat.

A BIOS-beállítási program a következő célokra használható:

- Információk megtekintése a számítógép hardvereiről, mint a RAM mennyisége vagy a merevlemez mérete.
- A rendszerkonfigurációs adatok módosítása
- A felhasználó által kiválasztható beállítások aktiválása és módosítása, mint a felhasználói jelszó, a telepített merevlemez típusa, alapeszközök engedélyezése és letiltása.

#### **Témák:**

- Rendszerindító menü
- [Navigációs billentyűk](#page-25-0)
- **[Áttekintés](#page-25-0)**
- [A rendszerbetöltés konfigurálása](#page-27-0)
- [Integrált eszközök](#page-28-0)
- **[Tárolási](#page-29-0)**
- **[Csatlakozás](#page-29-0)**
- **[Tápellátás](#page-30-0)**
- **[Biztonság](#page-31-0)**
- [Jelszavak](#page-33-0)
- [Frissítés és helyreállítás](#page-34-0)
- [Rendszerfelügyelet](#page-34-0)
- **[Billentyűzet](#page-35-0)**
- [Rendszerbetöltés előtti viselkedés](#page-36-0)
- **[Virtualization](#page-37-0)**
- **[Performance](#page-38-0)**
- **[System Logs](#page-39-0)**
- [A BIOS frissítése a Windows rendszerben](#page-39-0)
- [Rendszer- és beállítási jelszó](#page-41-0)

### **Rendszerindító menü**

Az érvényes rendszerindító eszközök listáját tartalmazó egyszeri rendszerindító menü elindításához a Dell logó megjelenésekor nyomja meg az <F12> billentyűt. Ebben a menüben a diagnosztikai és BIOS-beállítások is megtalálhatók. A rendszerindító menüben felsorolt eszközök listája a rendszerben megtalálható, rendszerindításra alkalmas eszközök körétől függ. Ez a menü abban az esetben lehet hasznos, ha egy konkrét eszközről szeretné elindítani az eszközt, vagy diagnosztikát szeretne végezni a rendszeren. A rendszerindító menü módosítása nem változtatja meg a BIOS-ban tárolt rendszerindítási sorrendet.

#### **27. táblázat: UEFI Boot beállítások**

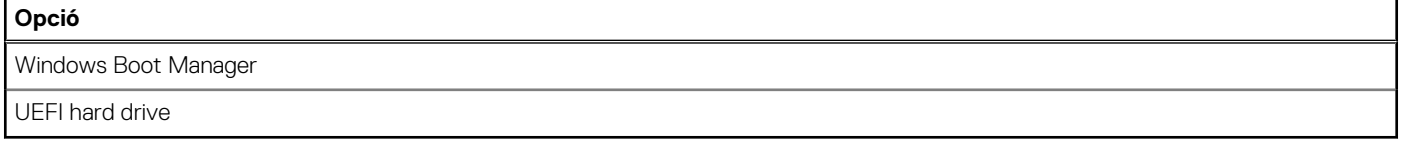

### <span id="page-25-0"></span>**28. táblázat: Other Options**

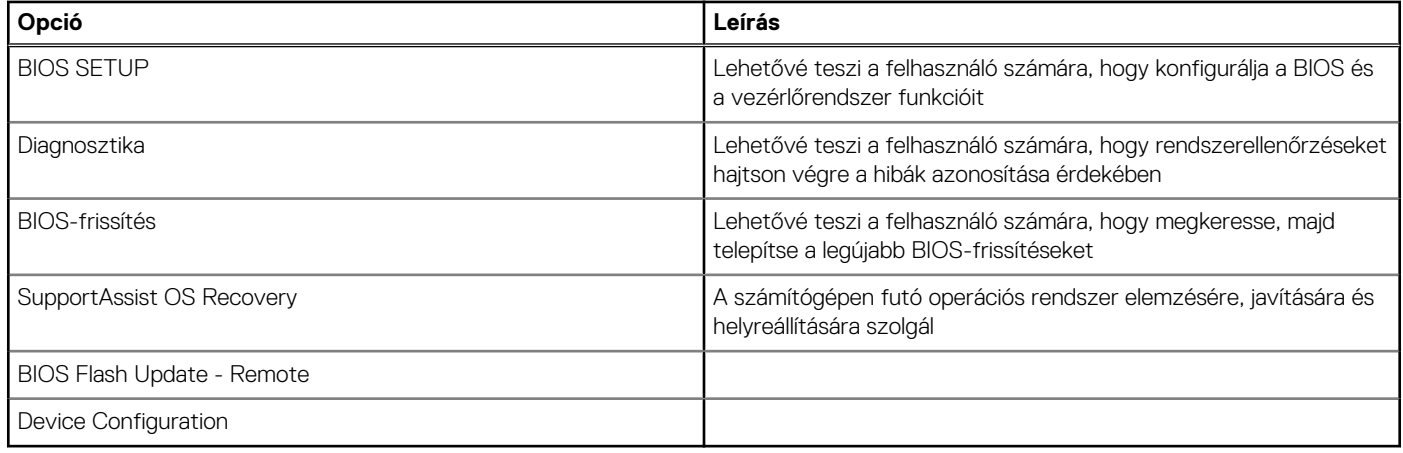

## **Navigációs billentyűk**

**MEGJEGYZÉS:** A legtöbb rendszerbeállítási opció esetén az elvégzett módosításokat a rendszer rögzíti, de azok csak a rendszer újraindítása után lépnek érvénybe.

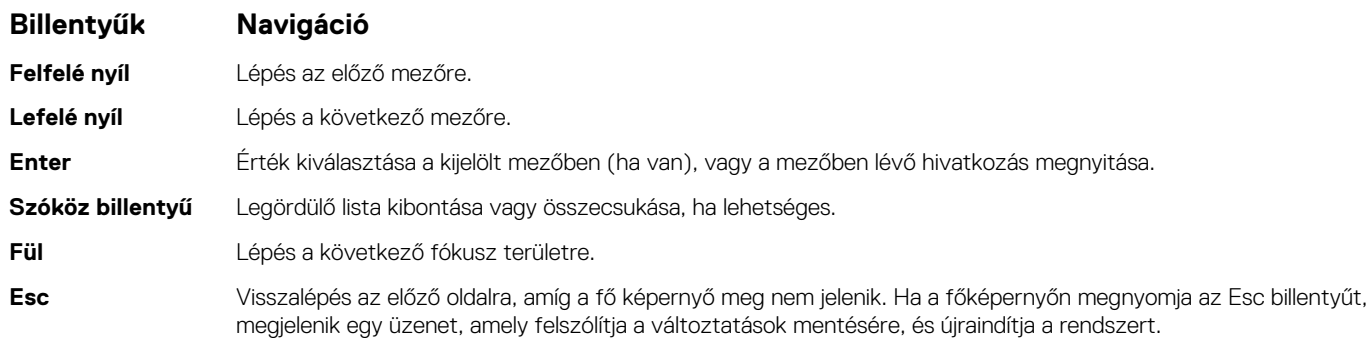

## **Áttekintés**

Ebben a részben a rendszerhardver műszaki adatait ismertetjük. Az itt olvasható beállítások nem módosíthatók.

#### **29. táblázat: BIOS Overview oldal**

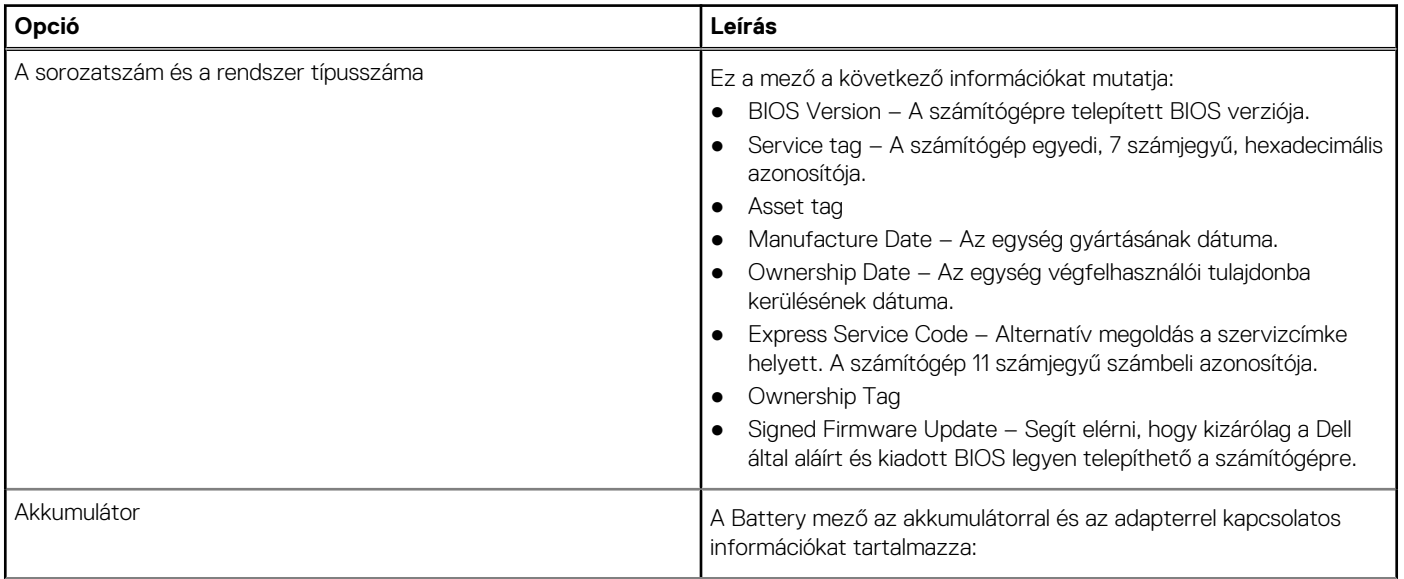

### **29. táblázat: BIOS Overview oldal (folytatódik)**

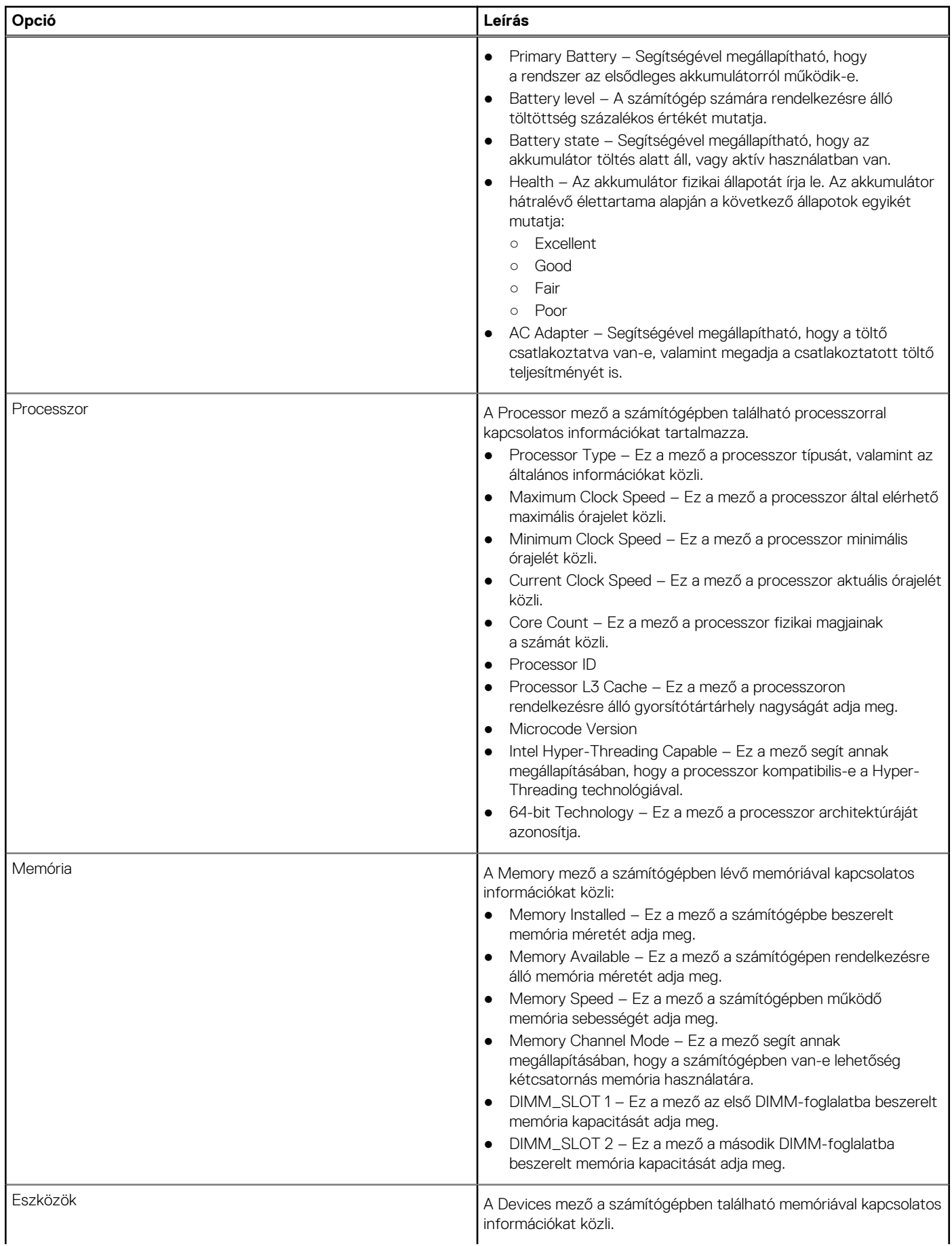

### <span id="page-27-0"></span>**29. táblázat: BIOS Overview oldal (folytatódik)**

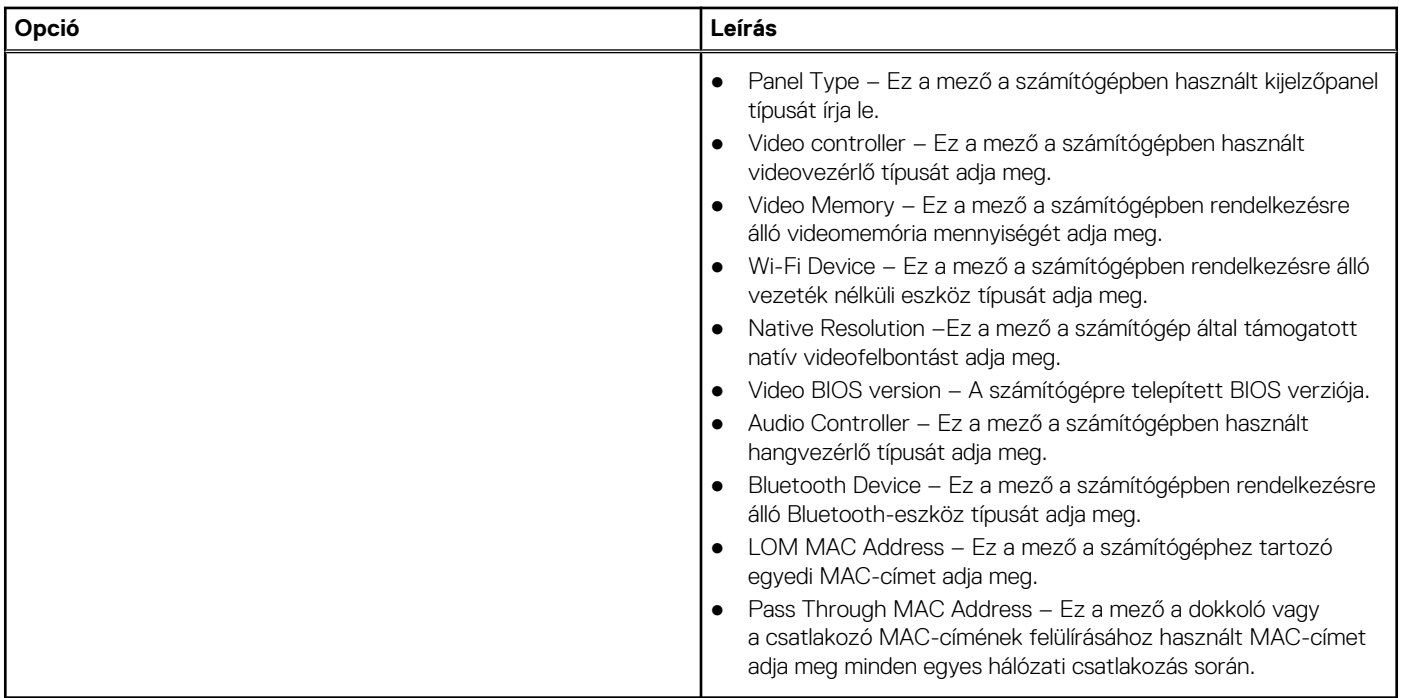

## **A rendszerbetöltés konfigurálása**

Ebben a részben Boot Configuration funkcióval kapcsolatos részletek és beállítások olvashatók.

### **30. táblázat: Boot Configuration:**

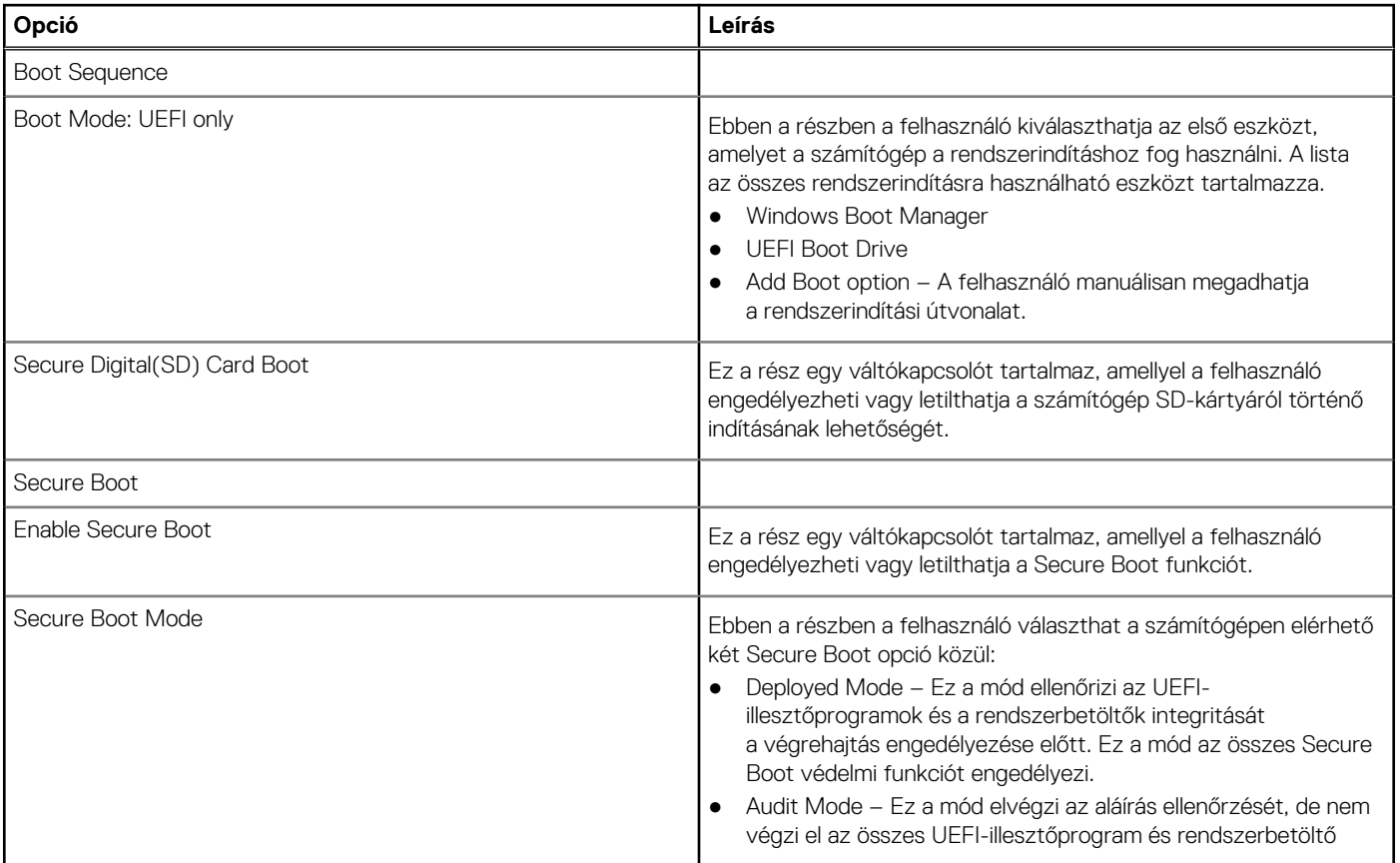

### <span id="page-28-0"></span>**30. táblázat: Boot Configuration: (folytatódik)**

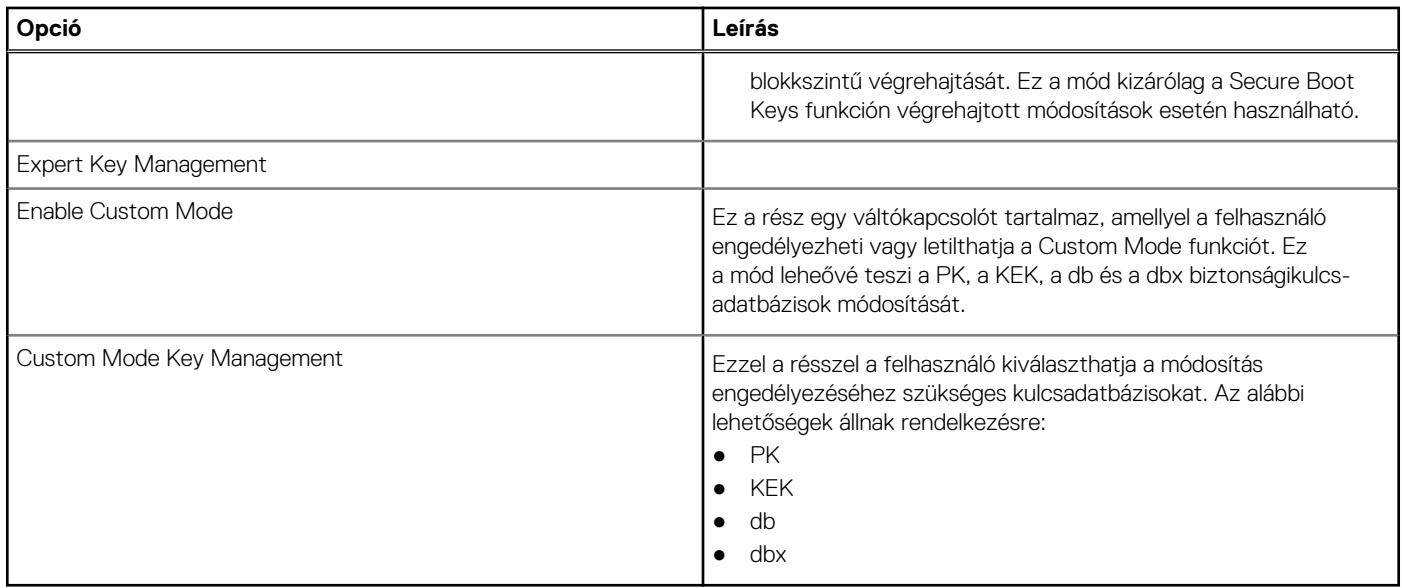

### **Integrált eszközök**

Ebben a részben az integrált eszközökkel kapcsolatos részletekről és beállításokról olvashat.

#### **31. táblázat: Integrált eszközök**

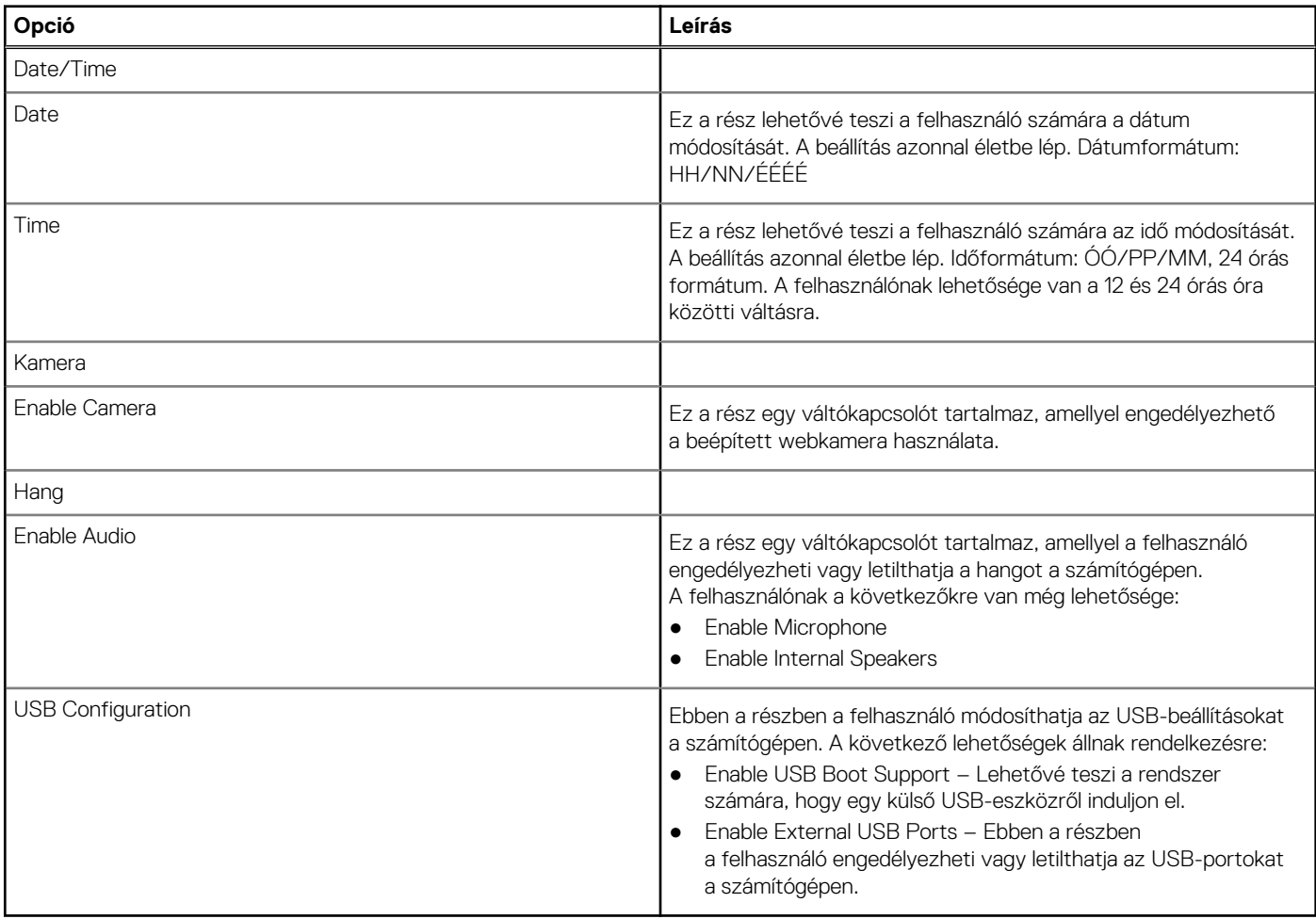

## <span id="page-29-0"></span>**Tárolási**

Ebben a részben a tárhellyel kapcsolatos részletekről és beállításokról olvashat.

#### **32. táblázat: Tárolási**

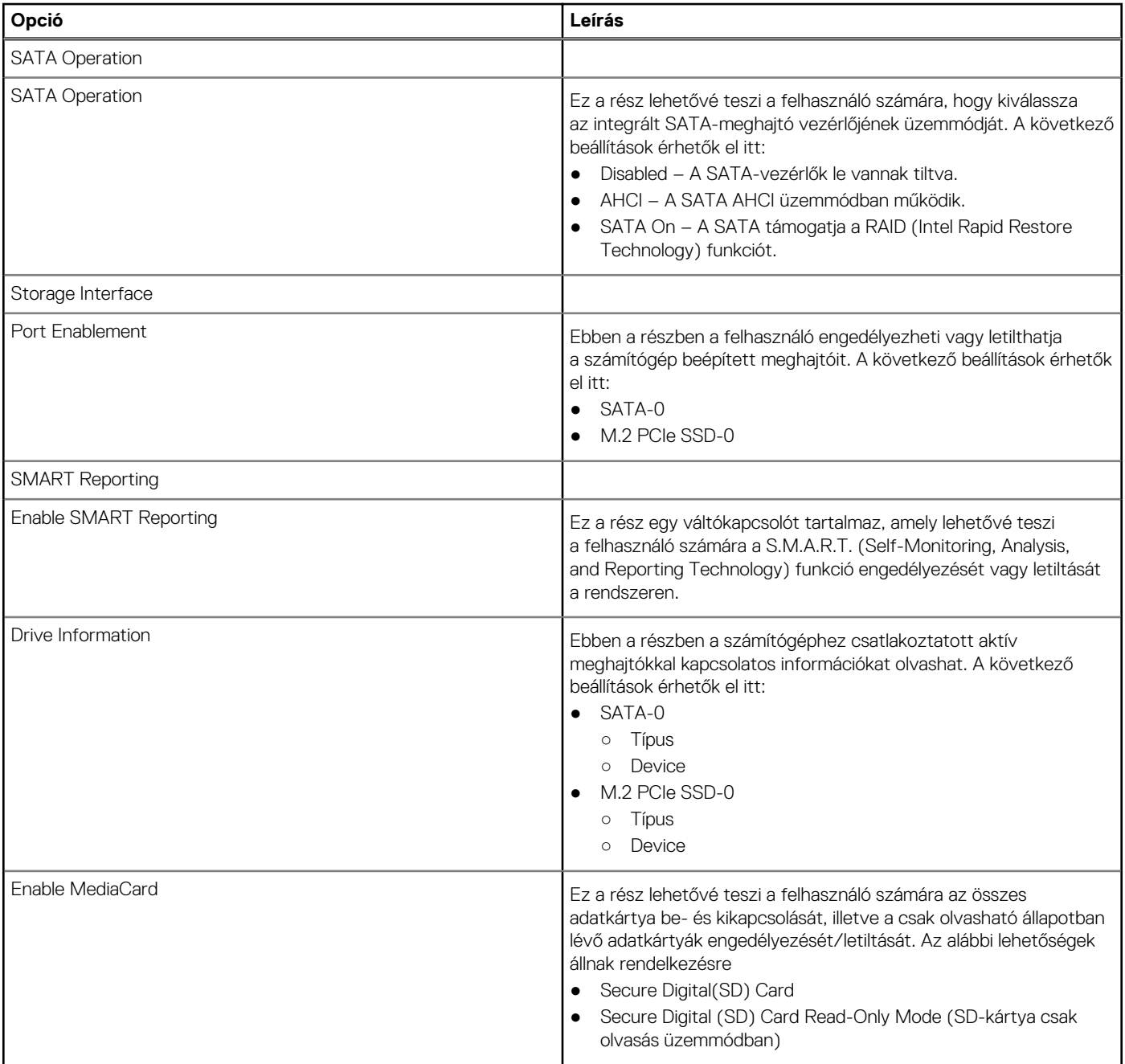

### **Csatlakozás**

Ez a rész a kapcsolatokra vonatkozó adatokat és beállításokat tartalmazza.

#### <span id="page-30-0"></span>**33. táblázat: Csatlakozás**

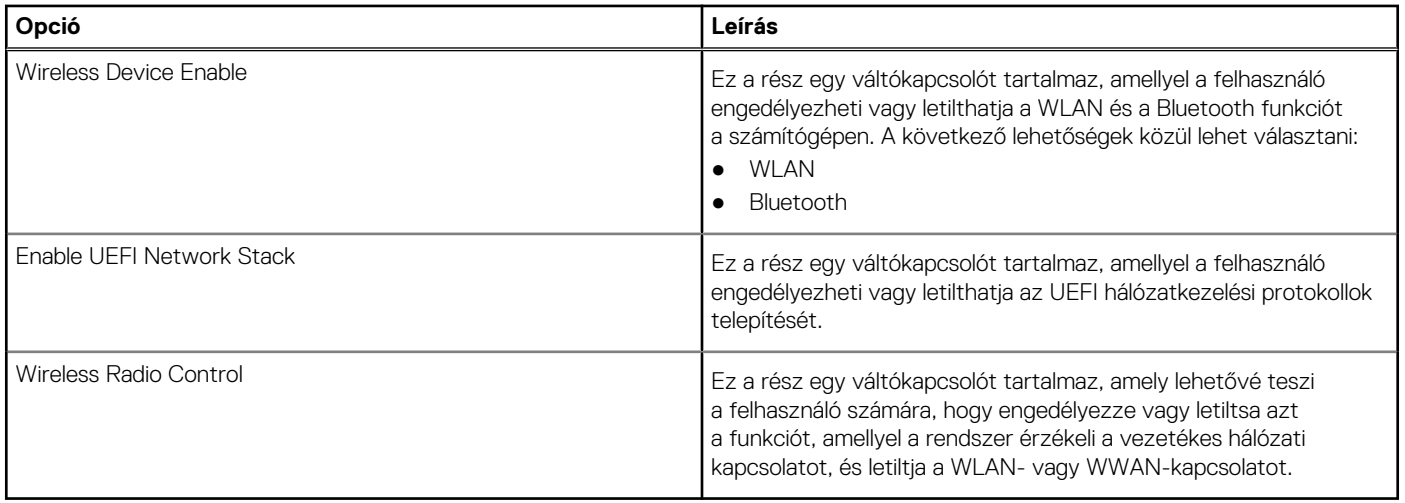

## **Tápellátás**

Ebben a részben a teljesítményadatokról és a beállításokról olvashat.

### **34. táblázat: Tápellátás**

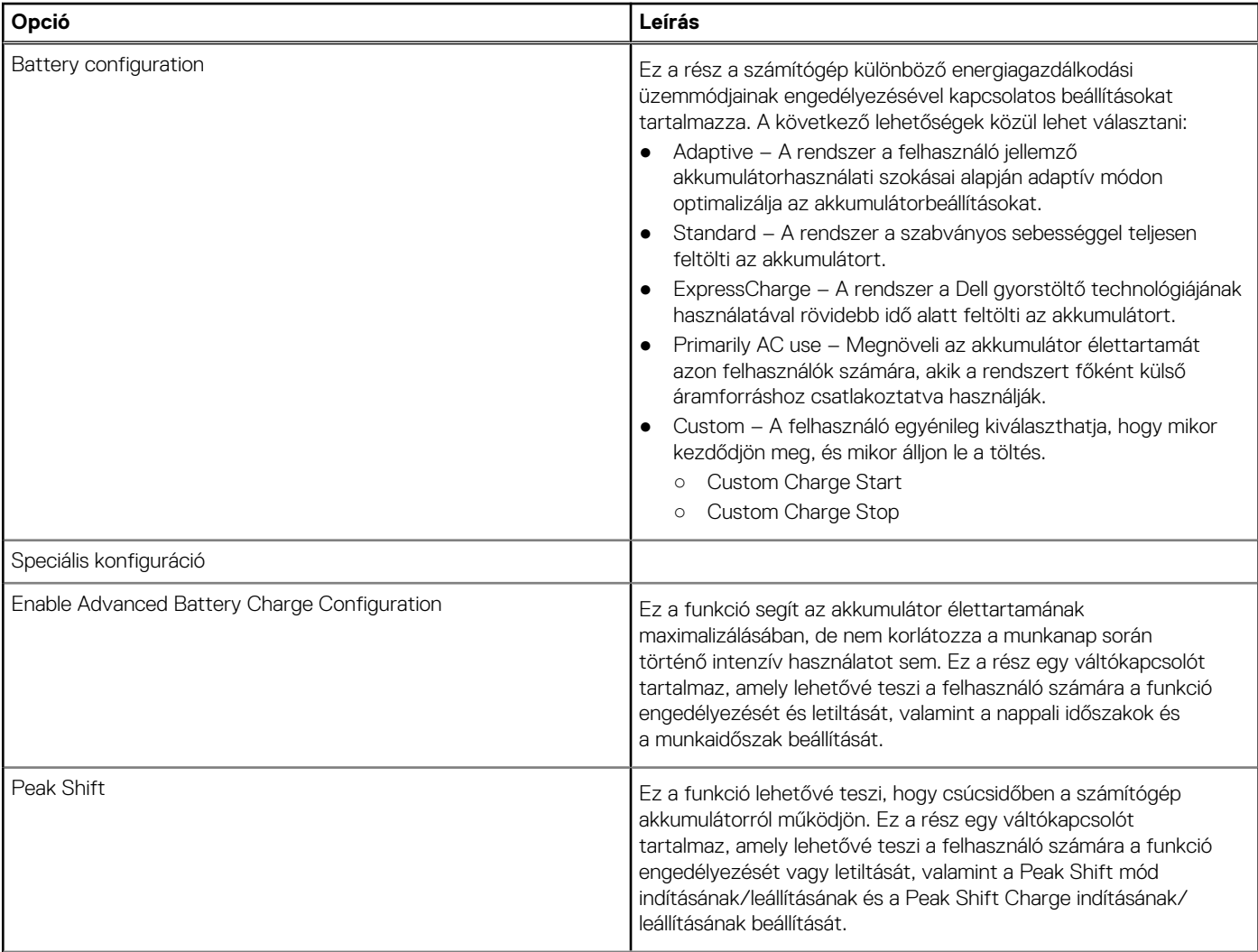

### <span id="page-31-0"></span>**34. táblázat: Tápellátás (folytatódik)**

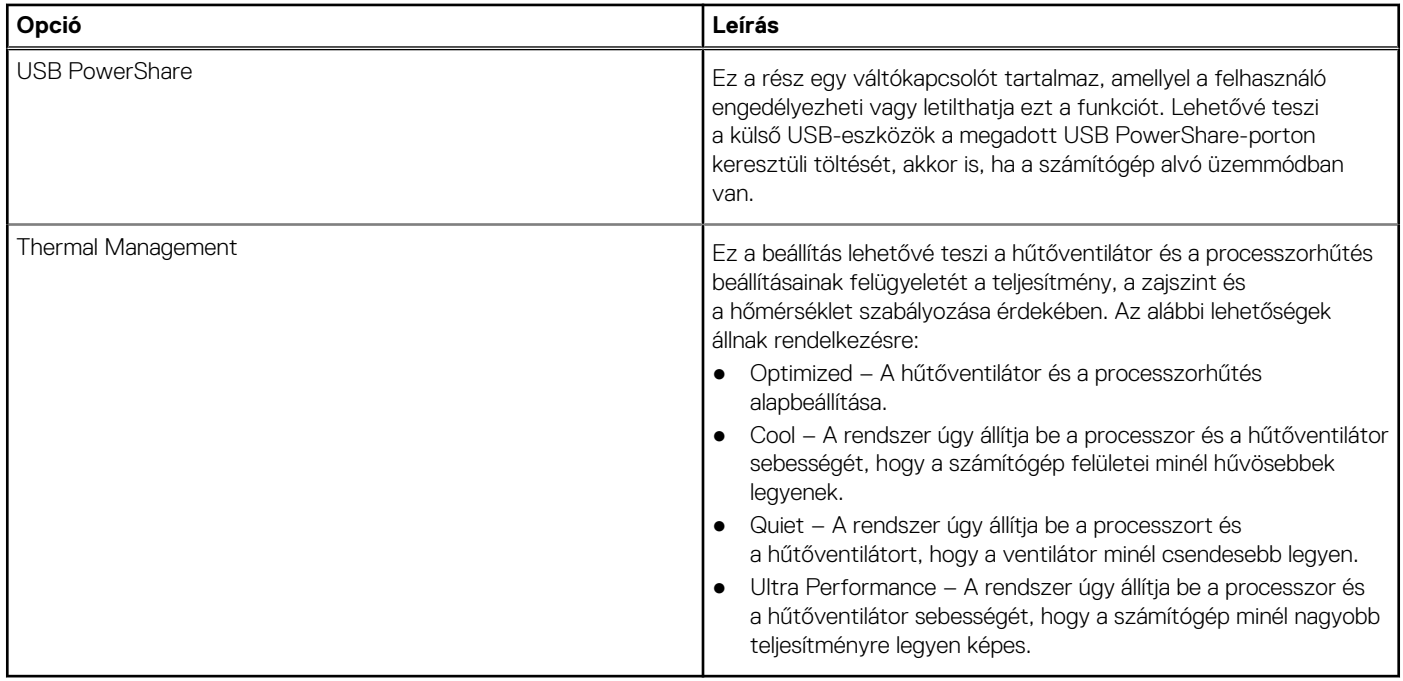

### **Biztonság**

Ebben a részben a biztonsági adatokról és beállításokról olvashat.

### **35. táblázat: Biztonság**

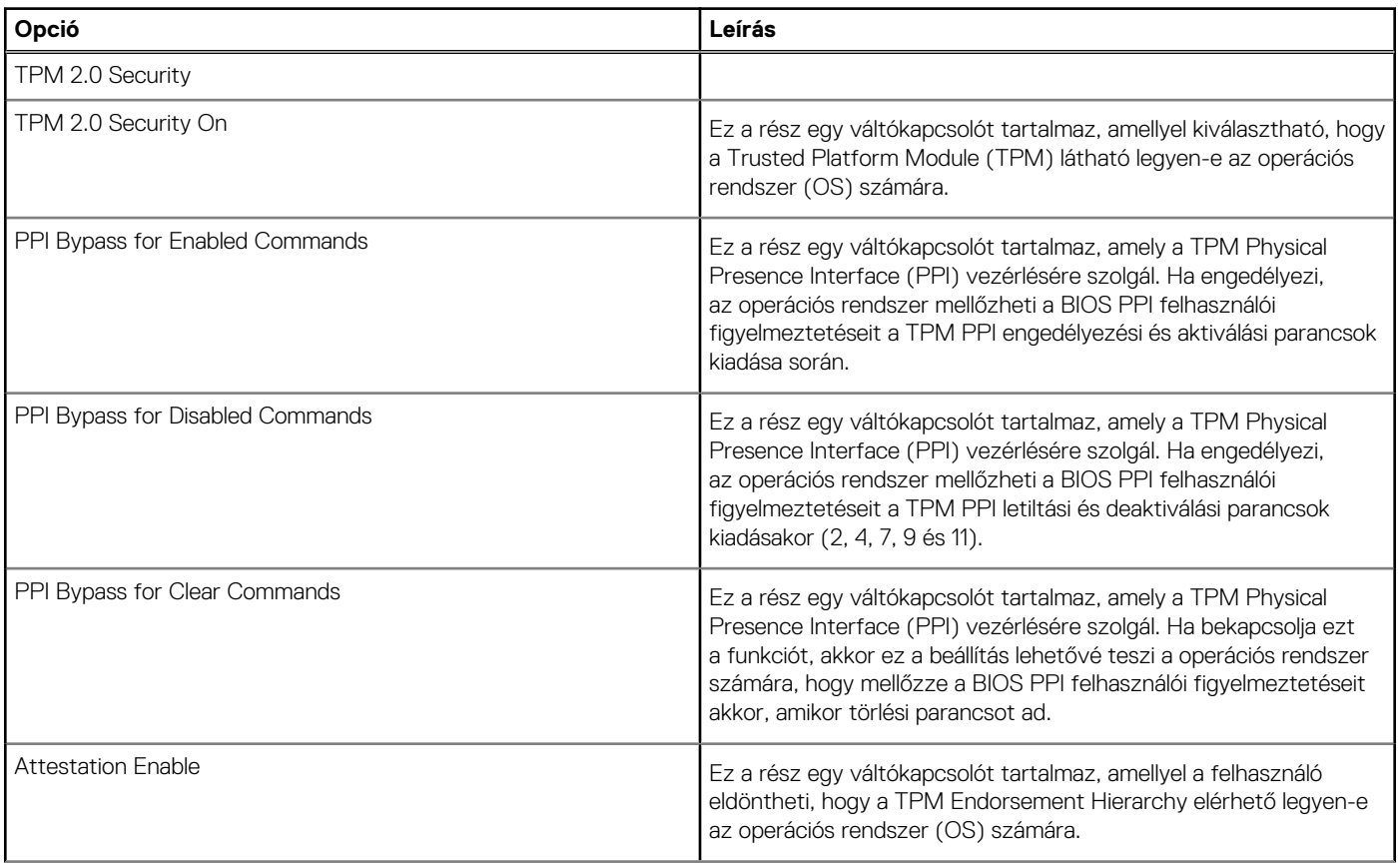

### **35. táblázat: Biztonság (folytatódik)**

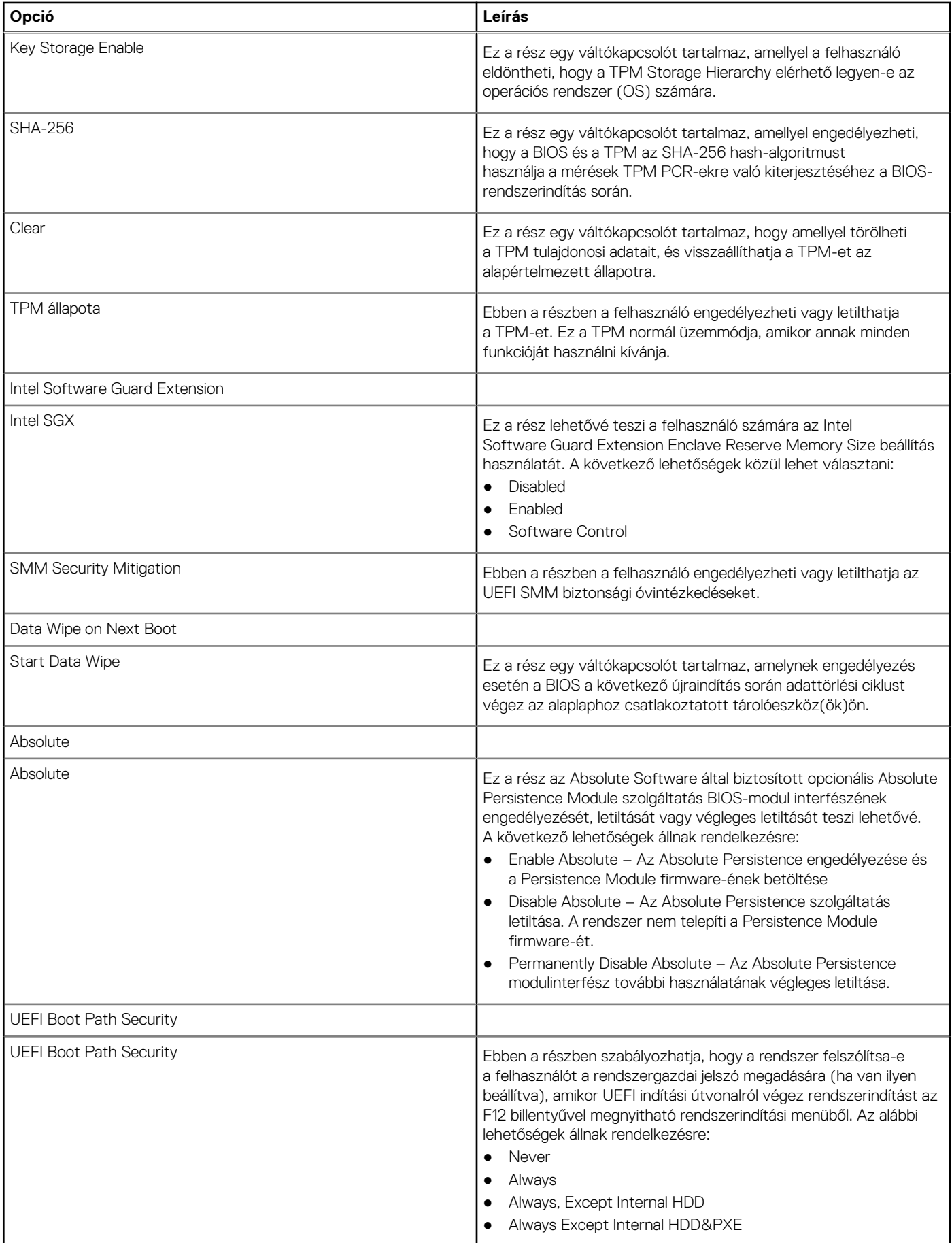

## <span id="page-33-0"></span>**Jelszavak**

Ez a rész a jelszóbeállításokkal kapcsolatos részleteket ismerteti.

### **36. táblázat: Jelszavak**

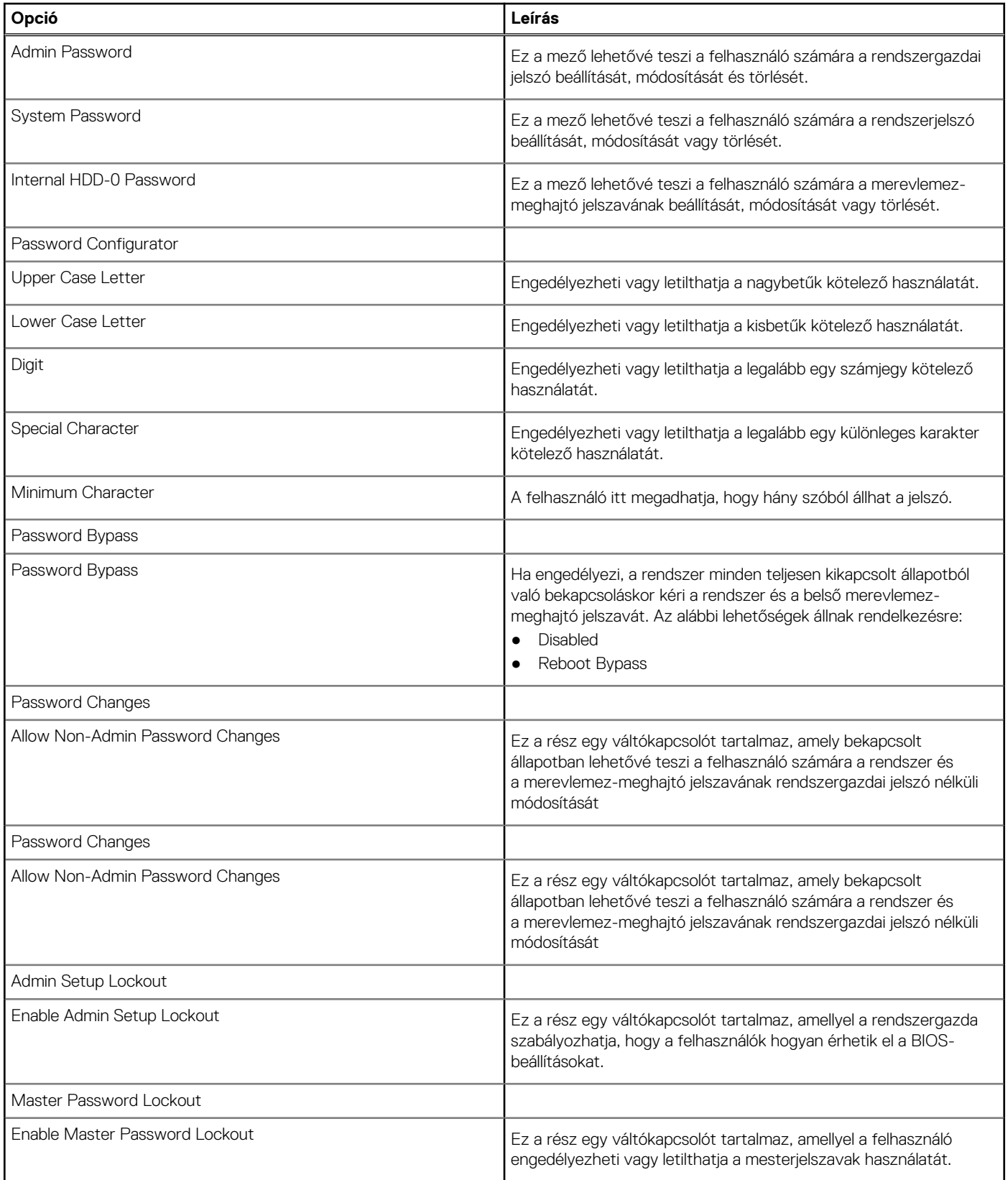

## <span id="page-34-0"></span>**Frissítés és helyreállítás**

Ez a rész a frissítési és a helyreállítási beállításokkal kapcsolatos részleteket ismerteti.

#### **37. táblázat: Frissítés és helyreállítás**

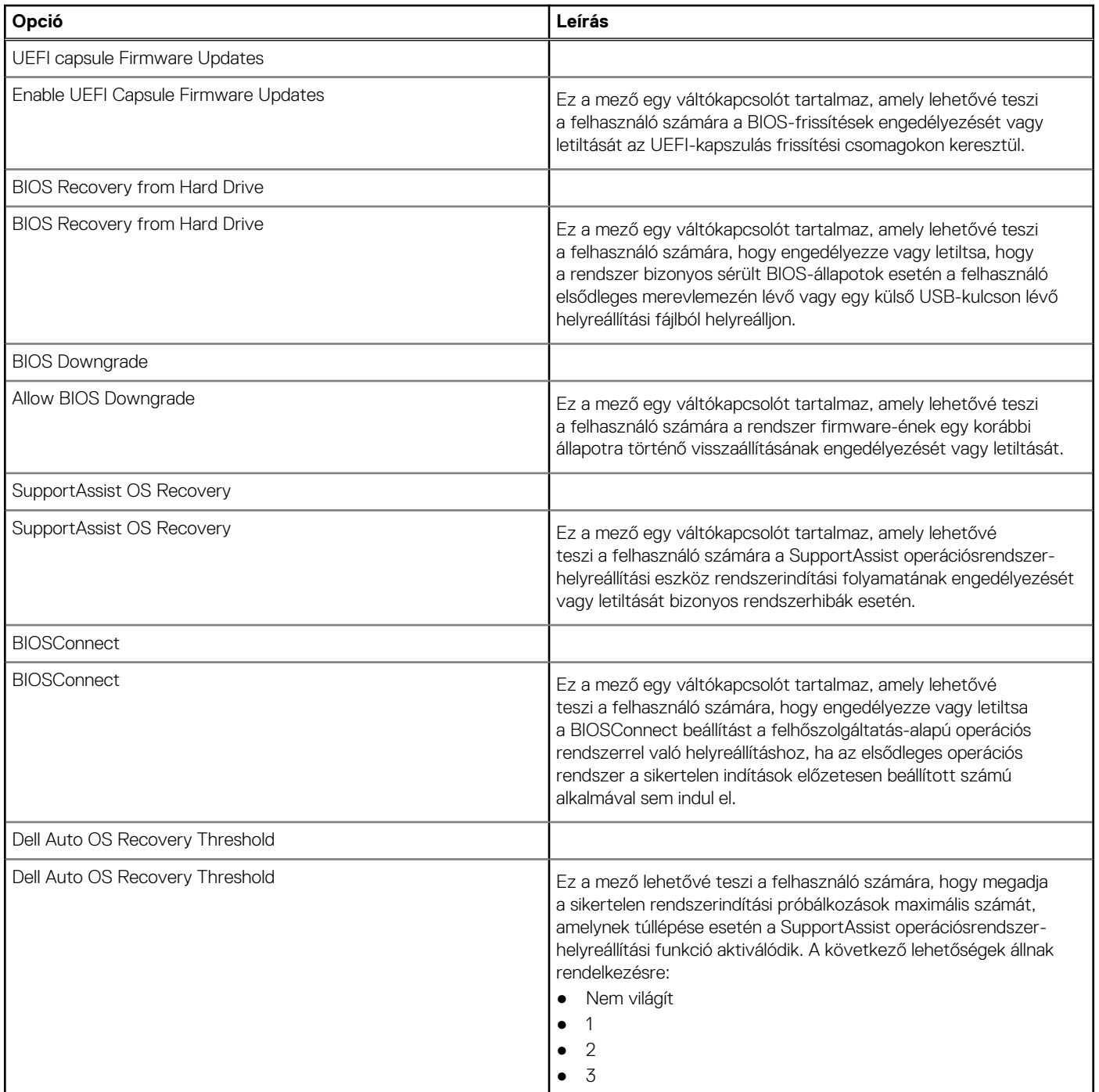

### **Rendszerfelügyelet**

Ebben a részben a rendszerfelügyelettel kapcsolatos beállításokról olvashat.

### <span id="page-35-0"></span>**38. táblázat: Rendszerfelügyelet**

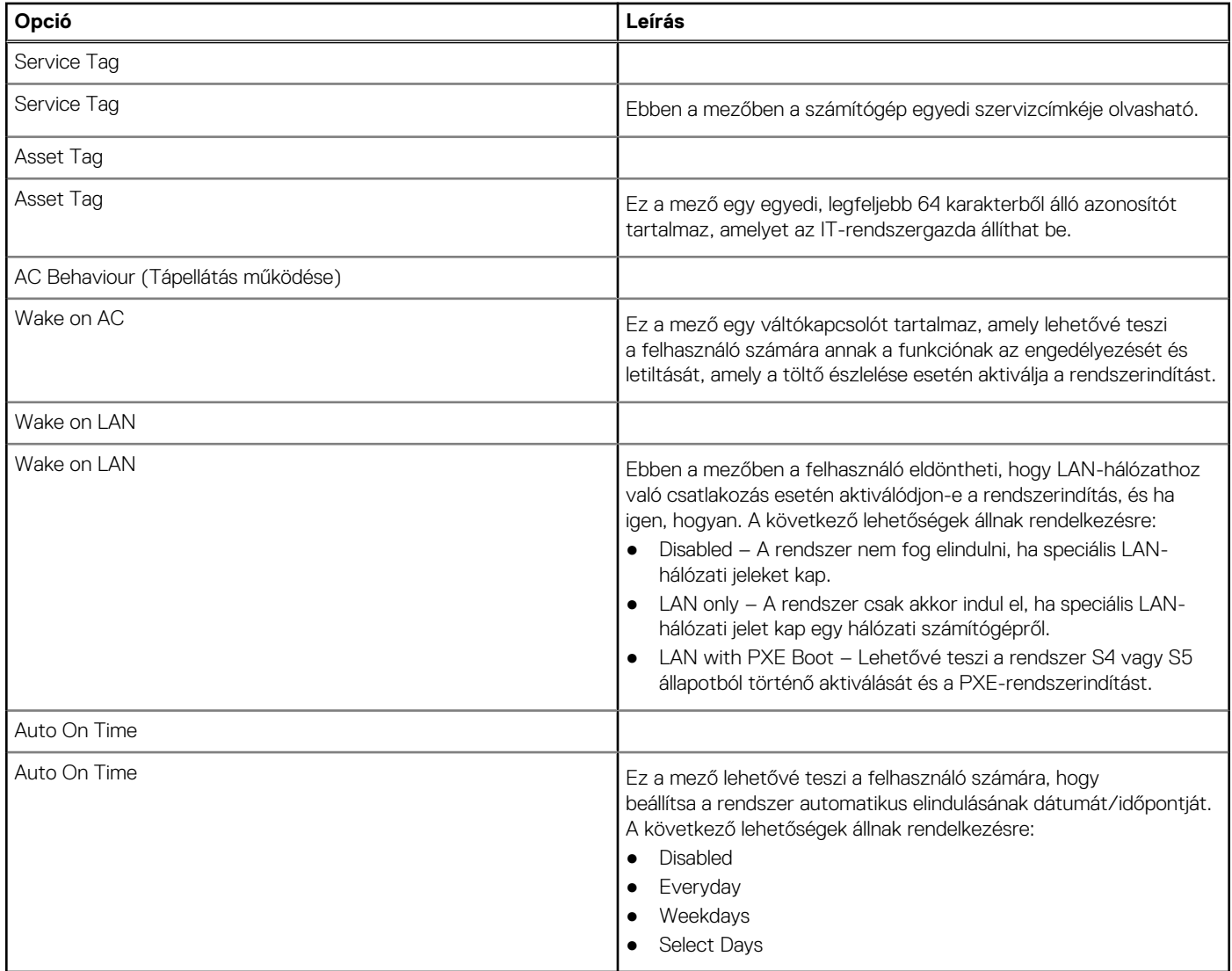

### **Billentyűzet**

Ebben a részben a billentyűzettel kapcsolatos beállításokat ismertetjük.

### **39. táblázat: Billentyűzet**

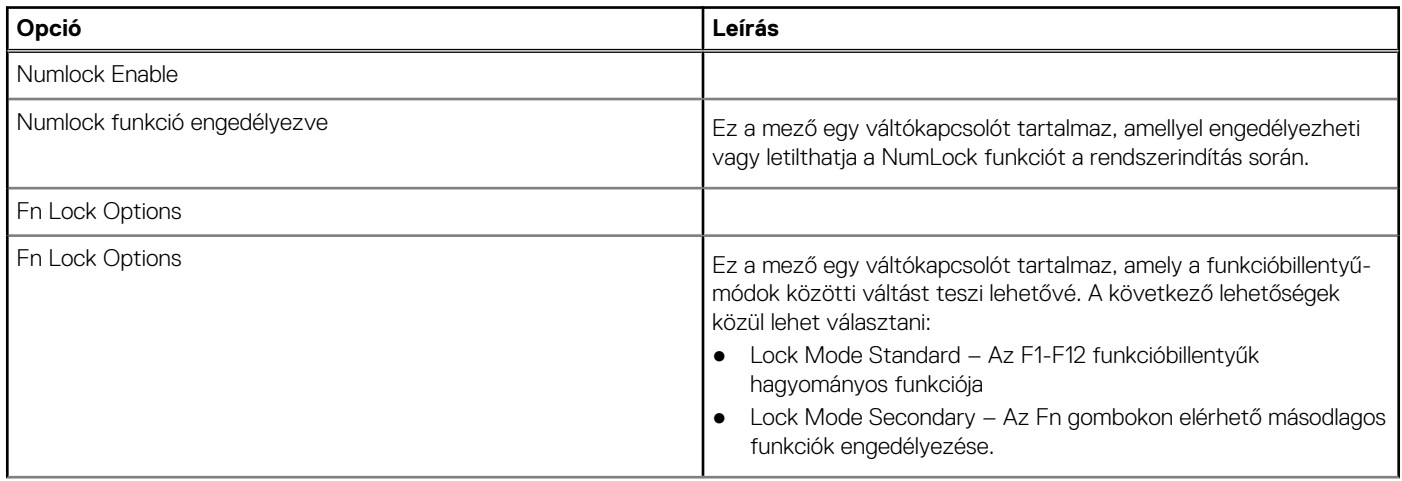

### <span id="page-36-0"></span>**39. táblázat: Billentyűzet (folytatódik)**

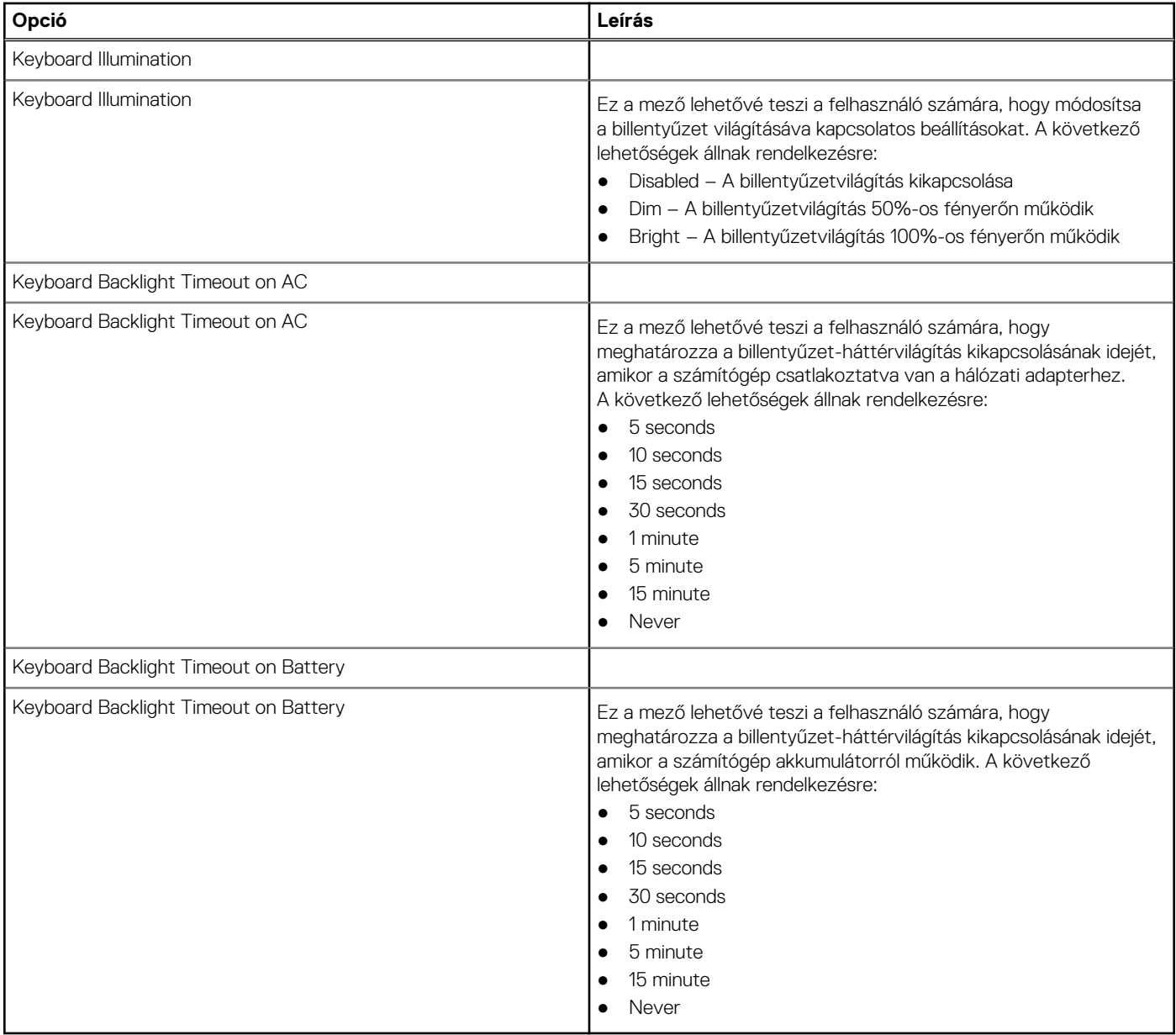

### **Rendszerbetöltés előtti viselkedés**

Ebben a részben Pre-boot Behavior funkcióval kapcsolatos részletek és beállítások olvashatók.

#### **40. táblázat: Rendszerbetöltés előtti viselkedés**

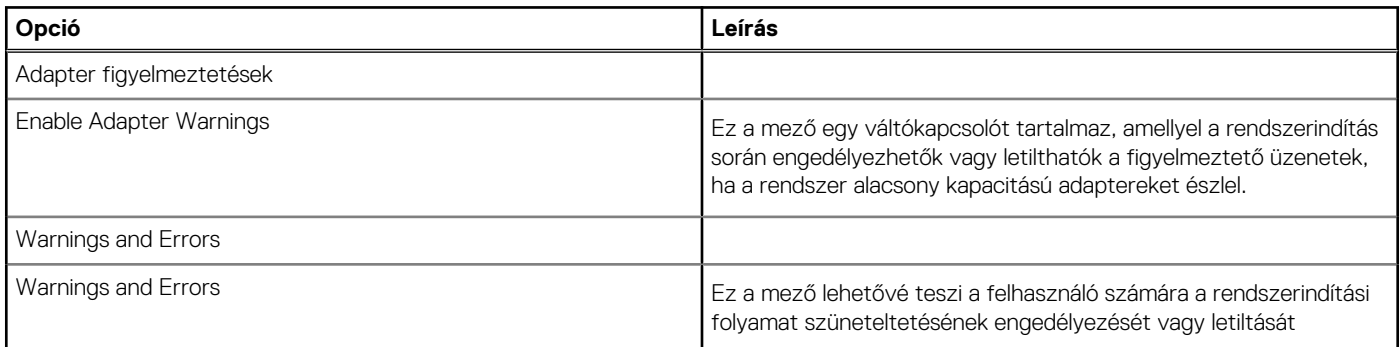

### <span id="page-37-0"></span>**40. táblázat: Rendszerbetöltés előtti viselkedés (folytatódik)**

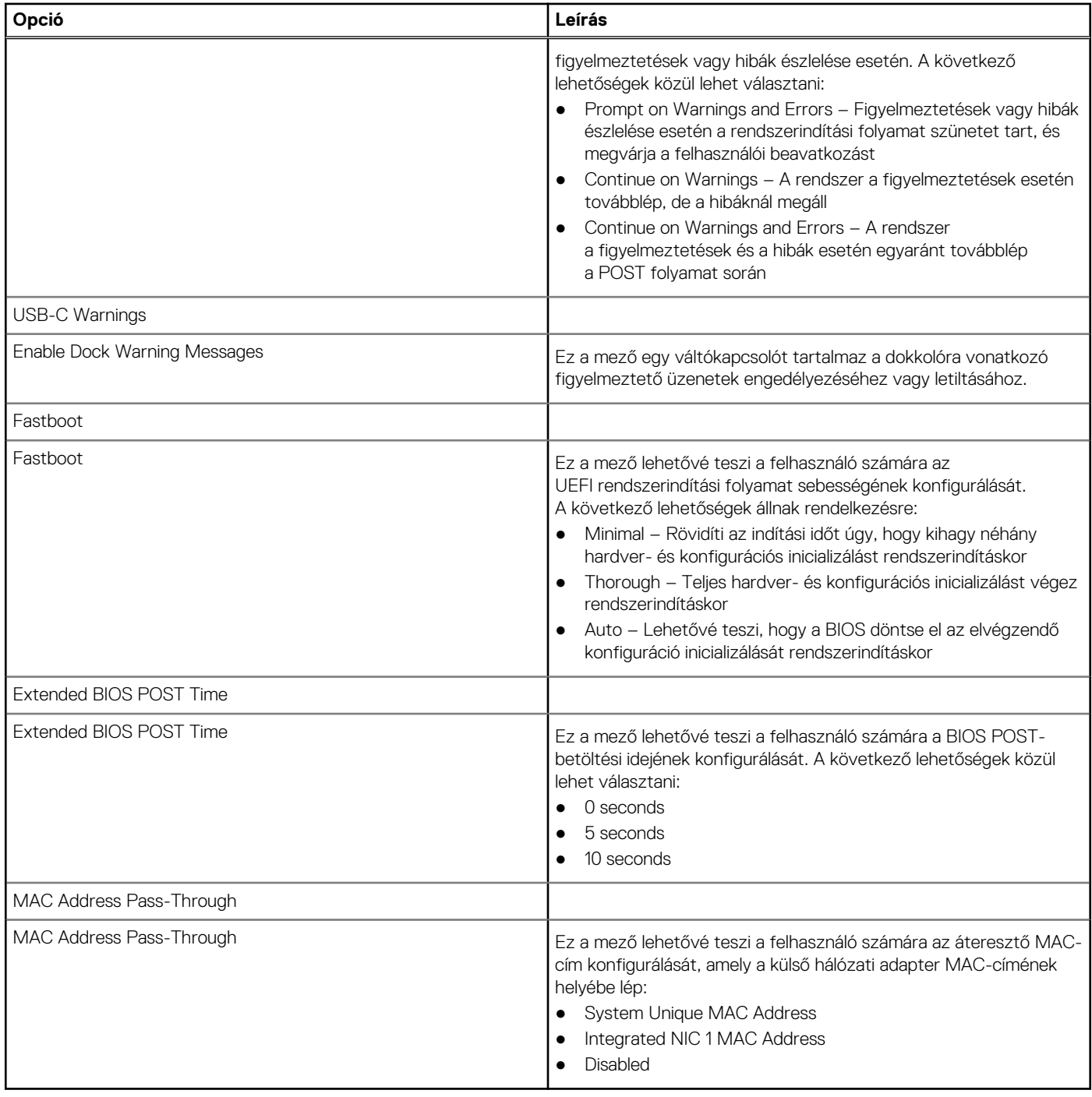

### **Virtualization**

Ez a rész a virtualizációs beállításokkal kapcsolatos részleteket ismerteti.

#### **41. táblázat: Virtualization**

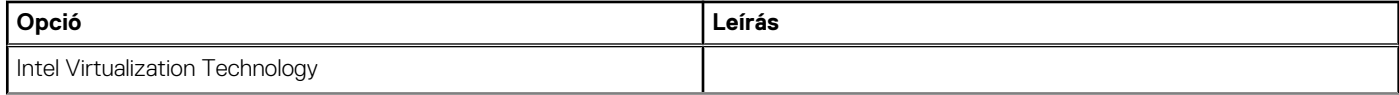

### <span id="page-38-0"></span>**41. táblázat: Virtualization (folytatódik)**

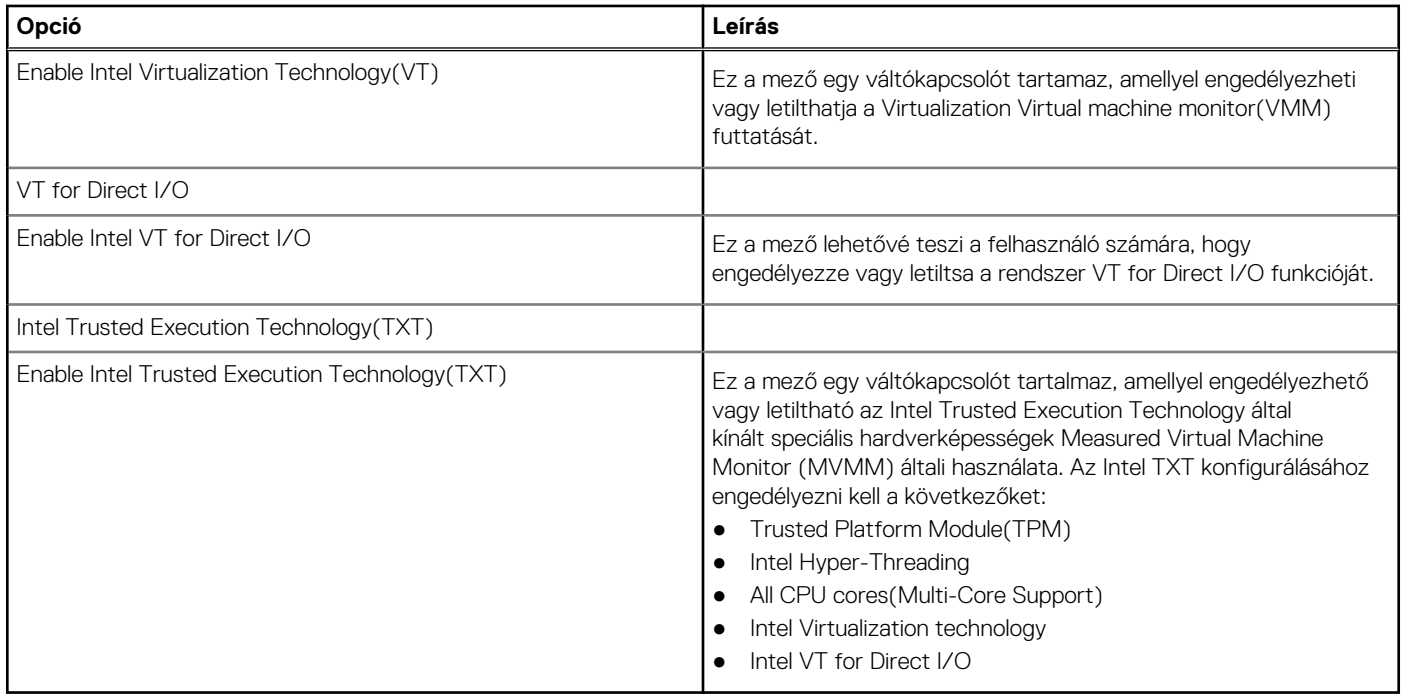

### **Performance**

Ebben a részben a teljesítménnyel kapcsolatos beállításokat ismertetjük.

#### **42. táblázat: Performance**

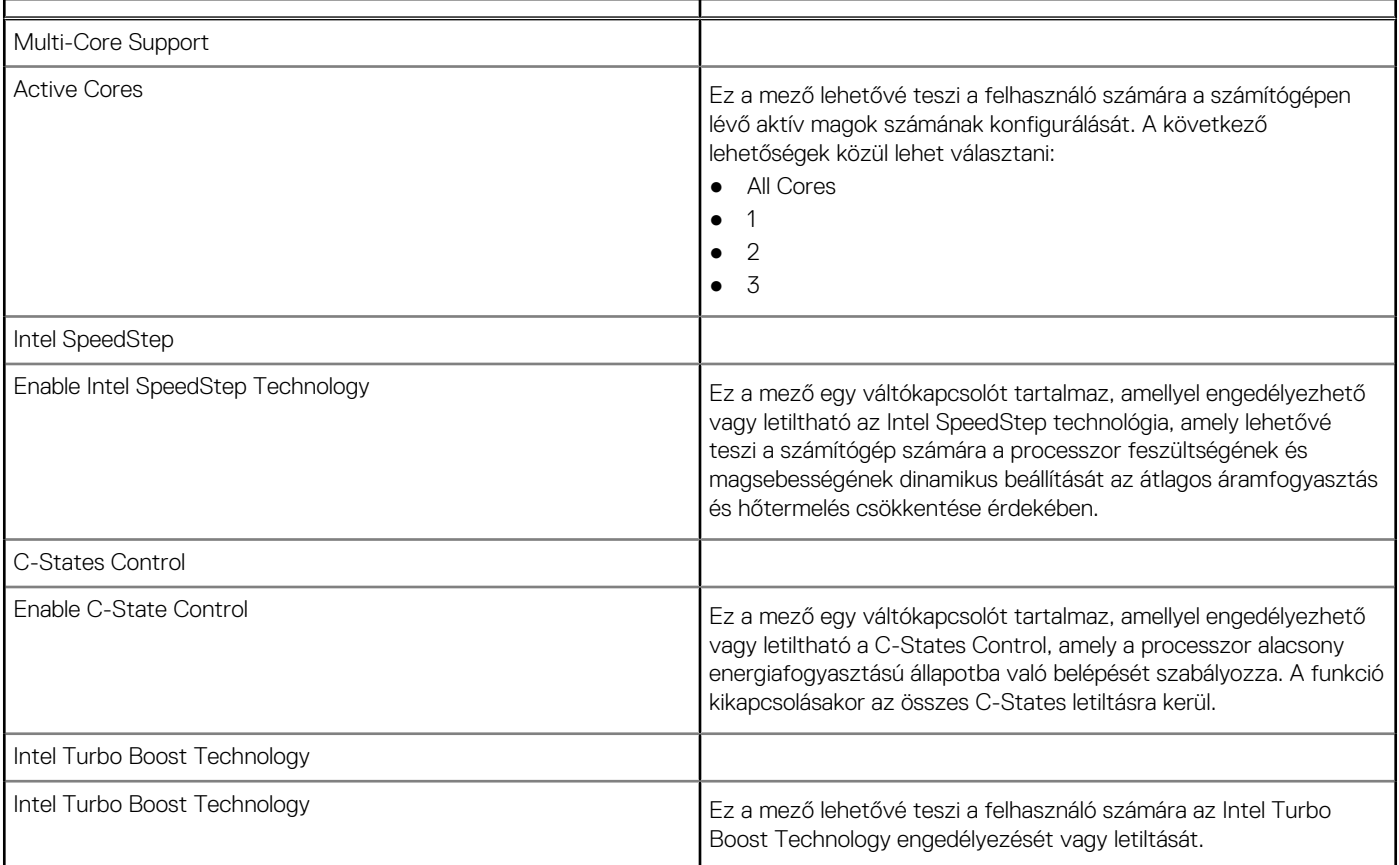

#### <span id="page-39-0"></span>**42. táblázat: Performance (folytatódik)**

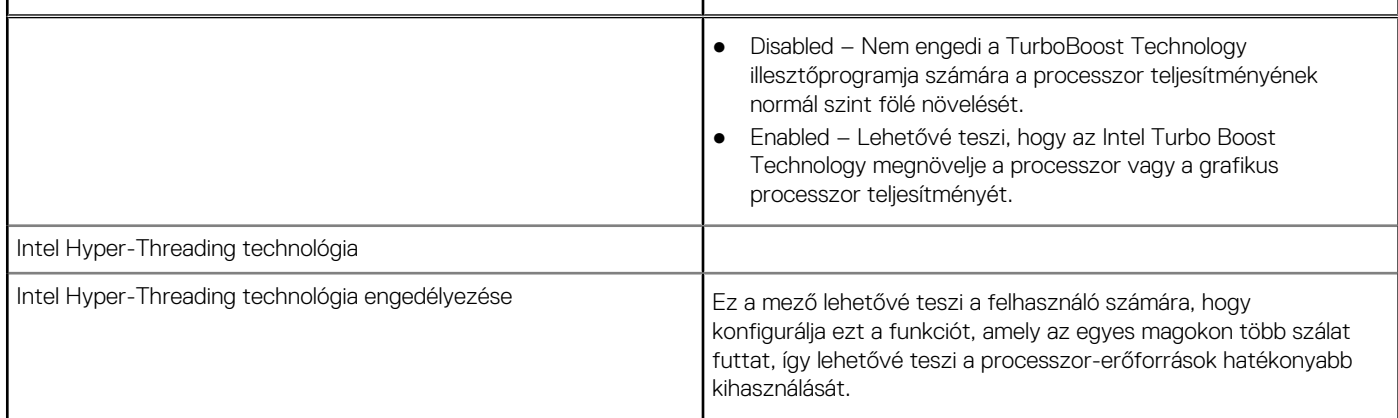

### **System Logs**

Ez a rész a BIOS-, a hő- és tápellátási eseményekkel kapcsolatos naplókat ismerteti.

#### **43. táblázat: System Logs**

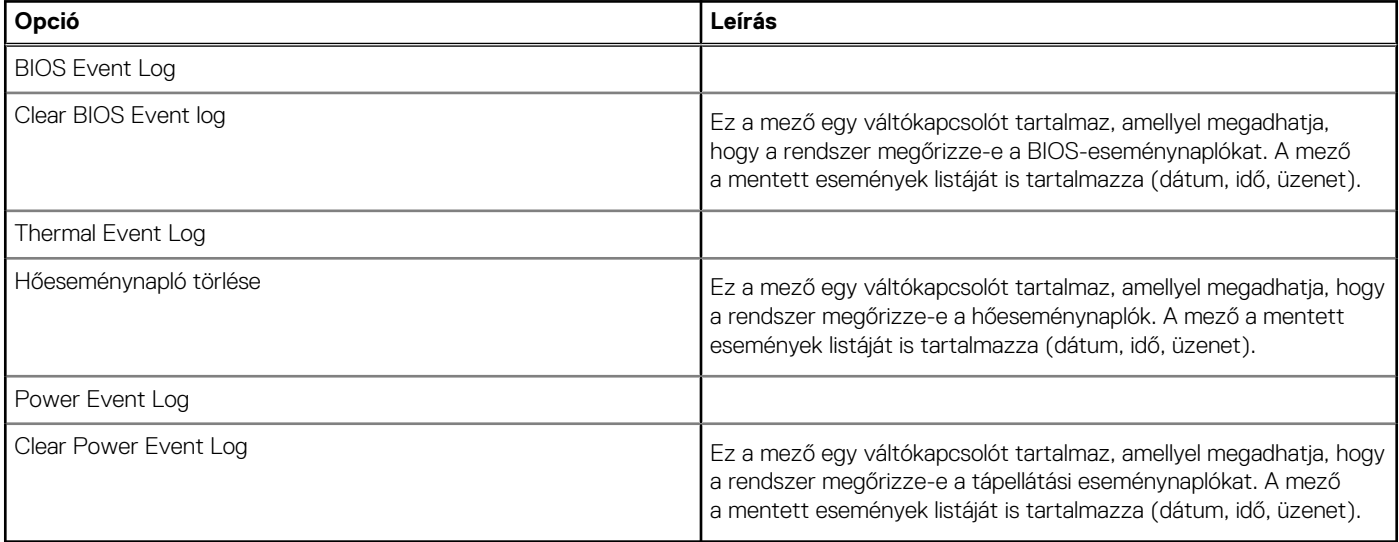

### **A BIOS frissítése a Windows rendszerben**

#### **Elõfeltételek**

Az alaplap cseréjekor és új BIOS-verzió megjelenésekor javasolt frissíteni a BIOS rendszert (System Setup). Laptopok esetén gondoskodni kell arról, hogy az akkumulátor teljesen fel legyen töltve, és a laptop hálózati áramforráshoz legyen csatlakoztatva, mielőtt elindítaná a BIOS-frissítést.

#### **Errõl a feladatról**

**MEGJEGYZÉS:** Amennyiben használja a BitLocker szolgáltatást, azt a BIOS-rendszerfrissítés idejére fel kell függesztenie, majd a frissítés befejezését követően ismét engedélyeznie kell.

- 1. Indítsa újra a számítógépet.
- 2. Látogasson el a **Dell.com/support** weboldalra.
	- Töltse ki a **Service Tag** vagy az **Express Service Code** mezőt, majd kattintson a **Submit** lehetőségre.
- <span id="page-40-0"></span>● Kattintson a **Detect Product** gombra, és kövesse a képernyőn megjelenő utasításokat.
- 3. Ha a rendszer nem észleli, illetve nem találja a szervizcímkét, kattintson a **Choose from all products** lehetőségre.
- 4. A listában válassza a **Products** kategóriát.

**MEGJEGYZÉS:** A termékoldal eléréséhez válassza ki a megfelelő kategóriát.

- 5. Válassza ki a számítógépe modelljét, és megjelenik a számítógép **Product Support** oldala.
- 6. Kattintson a **Get drivers** lehetőségre, majd a **Drivers and Downloads** elemre. Ekkor megnyílik a Drivers and Downloads oldal.
- 7. Kattintson a **Find it myself** lehetőségre.
- 8. A BIOS-verziók megtekintéséhez kattintson a **BIOS** elemre.
- 9. Keresse meg a legfrissebb BIOS-fájlt, majd kattintson a **Download** lehetőségre.
- 10. Válassza ki a kívánt letöltési módszert a **Please select your download method below** ablakban, majd kattintson a **Download File** lehetőségre.

Megjelenik a **File Download** ablak.

- 11. A **Save** gombra kattintva a fájlt az asztalra mentheti.
- 12. A **Run** lehetőségre kattintva telepítse a frissített BIOS-beállításokat a számítógépre.

Kövesse a képernyőn megjelenő utasításokat.

### **A BIOS frissítése bekapcsolt BitLocker funkció mellett**

**FIGYELMEZTETÉS: Ha a BIOS frissítése előtt nem függeszti fel a BitLocker működését, a rendszer következő újraindításakor nem fogja felismerni a BitLocker kulcsát. Ekkor a továbblépéshez meg kell adnia a helyreállítási kulcsot, és ez minden rendszerindításkor meg fog ismétlődni. Ha nem ismeri a helyreállítási kulcsot, ez adatvesztéshez vagy az operációs rendszer felesleges újratelepítéséhez vezethet. A témával kapcsolatos további információkért olvassa el a következő tudásbáziscikket: [A BIOS frissítése Dell rendszereken a BitLocker engedélyezésével](https://www.dell.com/support/article/us/en/04/sln153694/updating-the-bios-on-dell-systems-with-bitlocker-enabled?lang=en)**

### **A rendszer BIOS-ának frissítése egy USB-s pendrive segítségével**

#### **Errõl a feladatról**

Ha a rendszer nem tölti be a Windowst, de továbbra is szükség van a BIOS frissítésére, töltse le egy másik rendszer BIOS-fájlját, és mentse azt egy rendszerindításra alkalmas USB-s pendrive-ra.

**MEGJEGYZÉS:** Ehhez mindenképp rendszerindításra alkalmas USB-s pendrive-ot kell használnia. További részletekért olvassa el az alábbi cikket: [Hogyan készíthető rendszerbetöltő USB-s pendrive a Dell Diagnostic Deployment Package \(DDDP\) segítségével](https://www.dell.com/support/article/us/en/19/sln143196/how-to-create-a-bootable-usb-flash-drive-using-dell-diagnostic-deployment-package-dddp?lang=en)

- 1. Töltse le a BIOS frissítésére szolgáló .exe-fájlt egy másik rendszerben.
- 2. Másolja a fájlt (például O9010A12.EXE) egy rendszerindításra alkalmas USB-s pendrive-ra.
- 3. Helyezze be az USB-s pendrive-ot a BIOS-frissítést igénylő rendszerbe.
- 4. Indítsa újra a rendszert, és amikor a Dell Splash logó megjelenik a kijelzőn, nyomja meg az F12-t az egyszeri rendszerindítási menü eléréséhez.
- 5. A nyílgombok segítségével válassza az **USB Storage Device** lehetőséget, majd nyomja meg az **Enter** gombot.
- 6. A rendszer elindul egy Diag C:\> parancssorral.
- 7. Futtassa a fájlt a teljes fájlnév (pl.: O9010A12.exe) beírásával, majd nyomja meg az **Enter** gombot.
- 8. Elindul a BIOS Update Utility. Kövesse a képernyőn megjelenő utasításokat.

<span id="page-41-0"></span>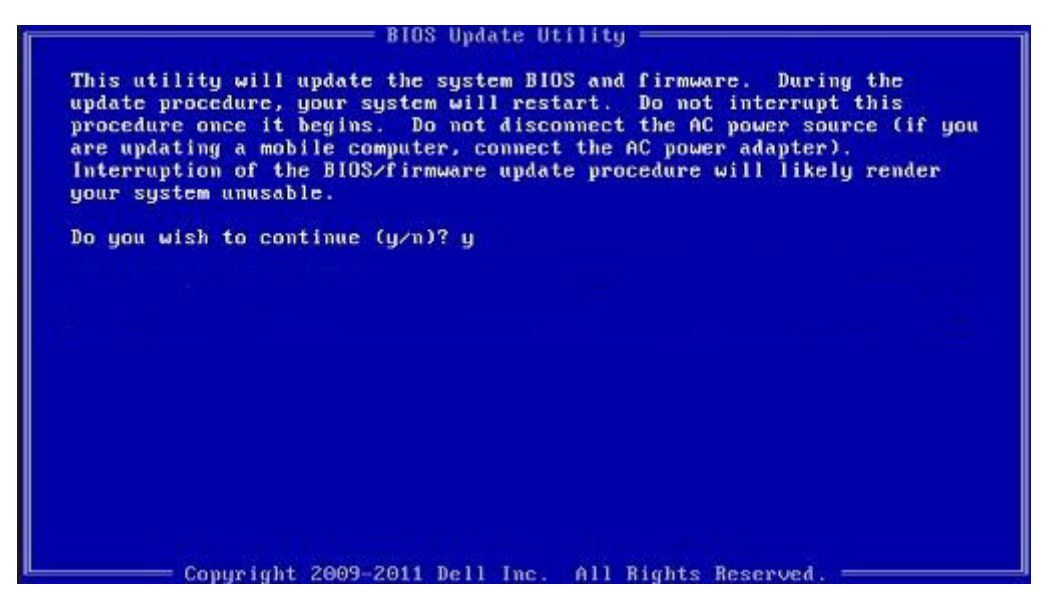

**1. ábra. DOS BIOS-frissítési képernyő**

### **Rendszer- és beállítási jelszó**

#### **44. táblázat: Rendszer- és beállítási jelszó**

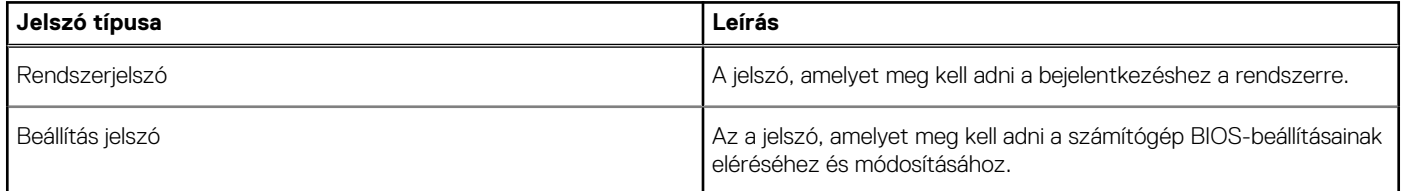

A számítógép védelme érdekében beállíthat egy rendszerjelszót vagy beállítás jelszót.

**FIGYELMEZTETÉS: A jelszó funkció egy alapvető védelmet biztosít a számítógépen lévő fájlok számára.**

**FIGYELMEZTETÉS: Ha a számítógép nincs lezárva és felügyelet nélkül hagyják, bárki hozzáférhet a fájlokhoz.**

**MEGJEGYZÉS:** A rendszer- és beállítás jelszó funkció le van tiltva.  $(i)$ 

### **Rendszerbeállító jelszó hozzárendelése**

#### **Elõfeltételek**

Új **System vagy Admin Password** csak akkor rendelhető hozzá, ha az állapot **Not Set**.

#### **Errõl a feladatról**

A rendszerbeállítások megnyitásához a rendszerindítást követően azonnal nyomja meg az F2 billentyűt.

- 1. A **System BIOS** vagy a **System Setup** képernyőn válassza a **Security** lehetőséget, majd nyomja le az **Enter** billentyűt. Megjelenik a **Security** képernyő.
- 2. Válassza a **System/Admin Password** lehetőséget és hozzon létre egy jelszót az **Enter the new password** mezőben. A rendszerjelszó beállításához kövesse az alábbi szabályokat:
	- A jelszó maximum 32 karakterből állhat.
	- A jelszó tartalmazhat számokat 0-tól 9-ig.
- <span id="page-42-0"></span>● Csak a következő speciális karakterek engedélyezettek: szóköz, ("), (+), (,), (-), (.), (/), (;), ([), (\), (]), (`).
- 3. Írja be a korábban beírt rendszerjelszót a **Confirm new password** mezőbe, majd kattintson az **OK** gombra.
- 4. Nyomja meg az **Esc** billentyűt, és egy üzenet jelzi, hogy mentse el a módosításokat.
- 5. A módosítások elmentéséhez nyomja meg az **Y** billentyűt. A számítógép újraindul.

### **Meglévő rendszerjelszó és/vagy beállítási jelszó törlése, illetve módosítása**

#### **Elõfeltételek**

Mielőtt a meglévő rendszerjelszót és/vagy a beállításjelszót törli vagy módosítja, gondoskodjon arról, hogy a **Password Status** beállítás értéke Unlocked legyen (a rendszerbeállításban). A meglévő rendszerjelszó vagy beállítási jelszó nem törölhető vagy módosítható, ha a **Password Status** beállítása Locked.

#### **Errõl a feladatról**

A rendszerbeállítások megnyitásához a rendszerindítást követően azonnal nyomja meg az **F2** billentyűt.

- 1. A **System BIOS** vagy a **System Setup** képernyőn válassza a **System Security** lehetőséget, majd nyomja meg az **Enter** billentyűt. A **System Security** képernyő jelenik meg.
- 2. A **System Security** képernyőn győződjön meg arról, hogy a **Password Status** beállítása **Unlocked** legyen.
- 3. Válassza a **System Password** lehetőséget, módosítsa vagy törölje a meglévő jelszót, majd nyomja meg az **Enter** vagy a Tab billentyűt.
- 4. Válassza a **Setup Password** lehetőséget, módosítsa vagy törölje a meglévő jelszót, majd nyomja meg az **Enter** vagy a Tab billentyűt. **MEGJEGYZÉS:** Ha módosítja a rendszerjelszót vagy beállítási jelszót, adja meg újra az új jelszót, amikor a program kéri. Ha törli a rendszerjelszót vagy beállítási jelszót, erősítse meg a törlést, amikor a program kéri.
- 5. Nyomja meg az **Esc** billentyűt, és egy üzenet jelzi, hogy mentse el a módosításokat.
- 6. A módosítások elmentéséhez és a kilépéshez a rendszerbeállításból nyomja meg az **Y** billentyűt. A számítógép újraindul.

# **Hogyan kérhet segítséget**

### <span id="page-43-0"></span>**Témák:**

• A Dell elérhetőségei

## **A Dell elérhetőségei**

#### **Elõfeltételek**

**MEGJEGYZÉS:** Amennyiben nem rendelkezik aktív internetkapcsolattal, elérhetőséget találhat a megrendelőlapon, számlán, csomagolási szelvényen vagy a Dell termékkatalógusban.

#### **Errõl a feladatról**

A Dell számos támogatási lehetőséget biztosít, online és telefonon keresztül egyaránt. A rendelkezésre álló szolgáltatások országonként és termékenként változnak, így előfordulhat, hogy bizonyos szolgáltatások nem érhetők el az Ön lakhelye közelében. Amennyiben szeretne kapcsolatba lépni a Dell-lel értékesítéssel, műszaki támogatással vagy ügyfélszolgálattal kapcsolatos ügyekben:

- 1. Látogasson el a **Dell.com/support** weboldalra.
- 2. Válassza ki a támogatás kategóriáját.
- 3. Ellenőrizze, hogy az adott ország vagy régió szerepel-e a **Choose A Country/Region** legördülő menüben a lap alján.
- 4. Jelölje ki az igényeinek megfelelő szolgáltatás vagy támogatás linket.